**Welcome! If you want to follow along, borrow a**  flash drive, copy the **contents to your drive, and see the README. Or, download from: thewoolleyweb.com/ ci\_for\_the\_rails\_guy\_or\_gal**

#### Warning: If you are **reading this from a handout or virtual machine, it may be outdated. See latest at: thewoolleyweb.com/ ci\_for\_the\_rails\_guy\_or\_gal**

**OpenOffice Font Twiddling: For portability, this preso uses Helvetica Bold, which works fine on NeoOffice/mac. If this makes the text too big (and it probably will on OpenOffice/linux) use FreeSans Bold (which I've provided in tools/font): Outline Tab, Edit > Select All, change font to FreeSans Bold.**

# **CI for the Rails /G(uy|al)/**

# **Obligatory Boiler Plate**

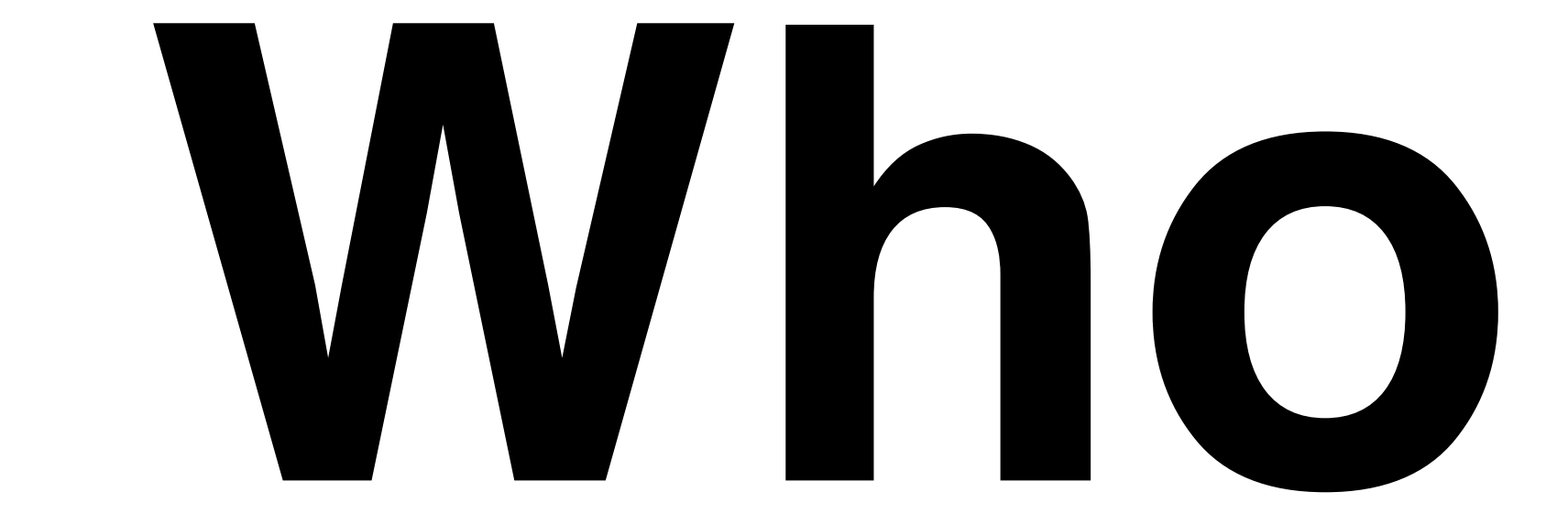

### **Chad Woolley thewoolleyman @ gmail.com thewoolleyweb.com**

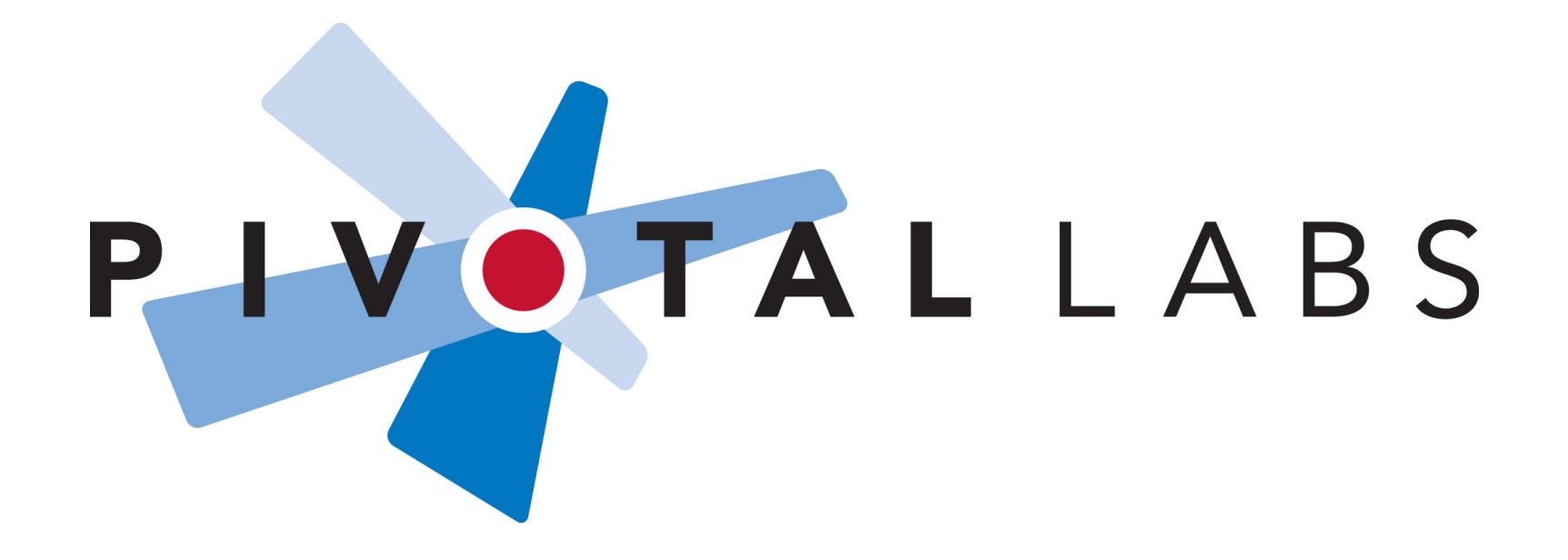

### **Who are YOU? CI? Linux? Virtualization? Javascript Testing? Selenium?**

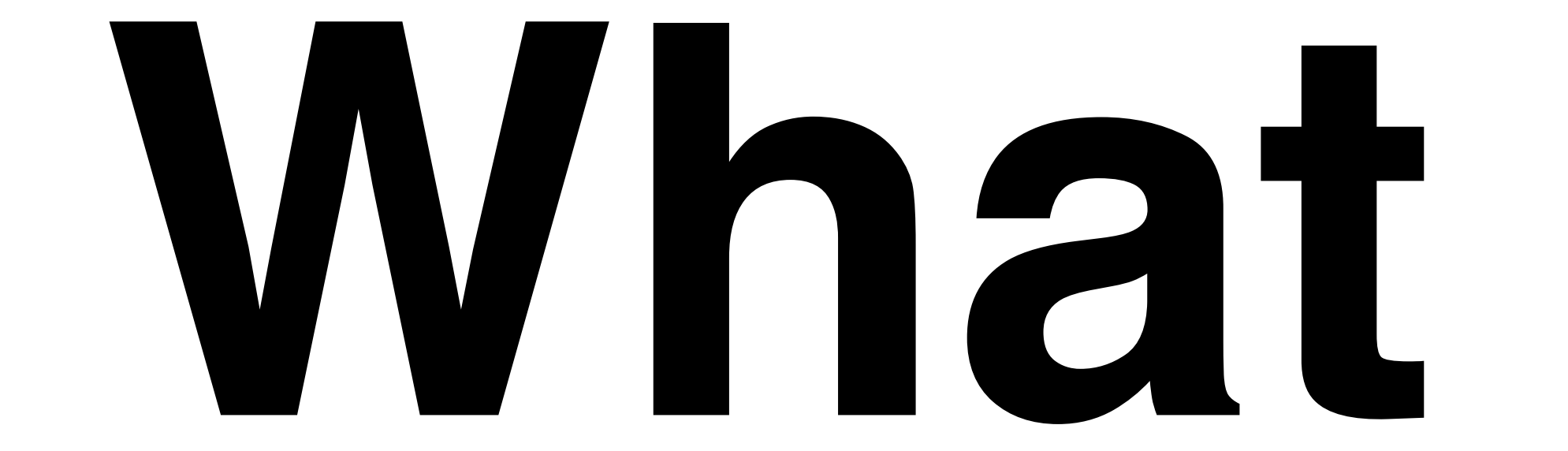

# **CI == Continuous Integration**

### **Martin Fowler - Seminal CI Article**

# **Running all your tests on every commit**

# **Automatically**

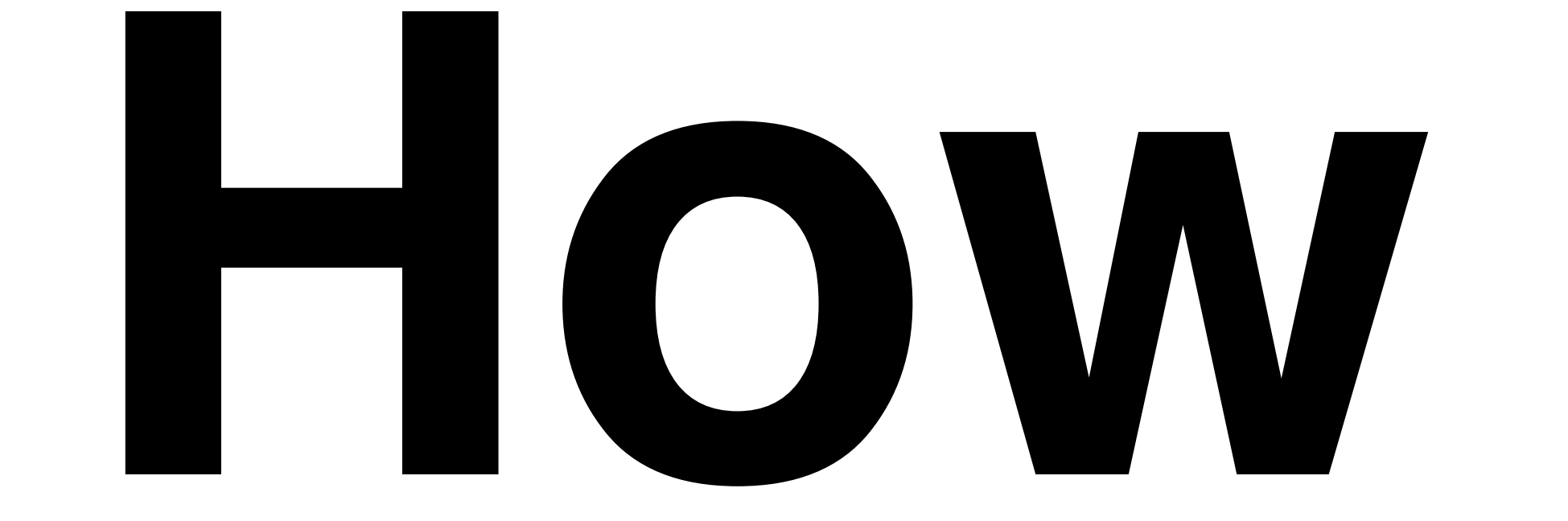

# **Takahashi Method == Big Font!**

### **Focused on how to install and make everything work together, not on details of how to use the tools**

#### **Just the basics, no obtuse shell tricks, won't use the latest extensions, wrappers, libraries, or plugins**

#### **But I encourage you to look into them, useful additions/ extensions will be mentioned later.**

### **Well, maybe a few bleeding edge things, time permitting**

# **Agenda:**

### **1. Code: The simplest tutorial that could POSSIBLY work**

### **Coding Tasks Outline**

### **A. Install Linux on VMWare**

#### **B. Install Prereqs: ruby, java, sqlite, svn, ant, alternate browser**

### **C. Create sample Rails Project**

### **D. cruisecontrol.rb setup**

# **E. JsUnit Setup**

# **F. Selenium Setup**

### **Z. Git**

### **2. Gettin' Fancier**

### **3. Gotchas**

### **4. Questions**

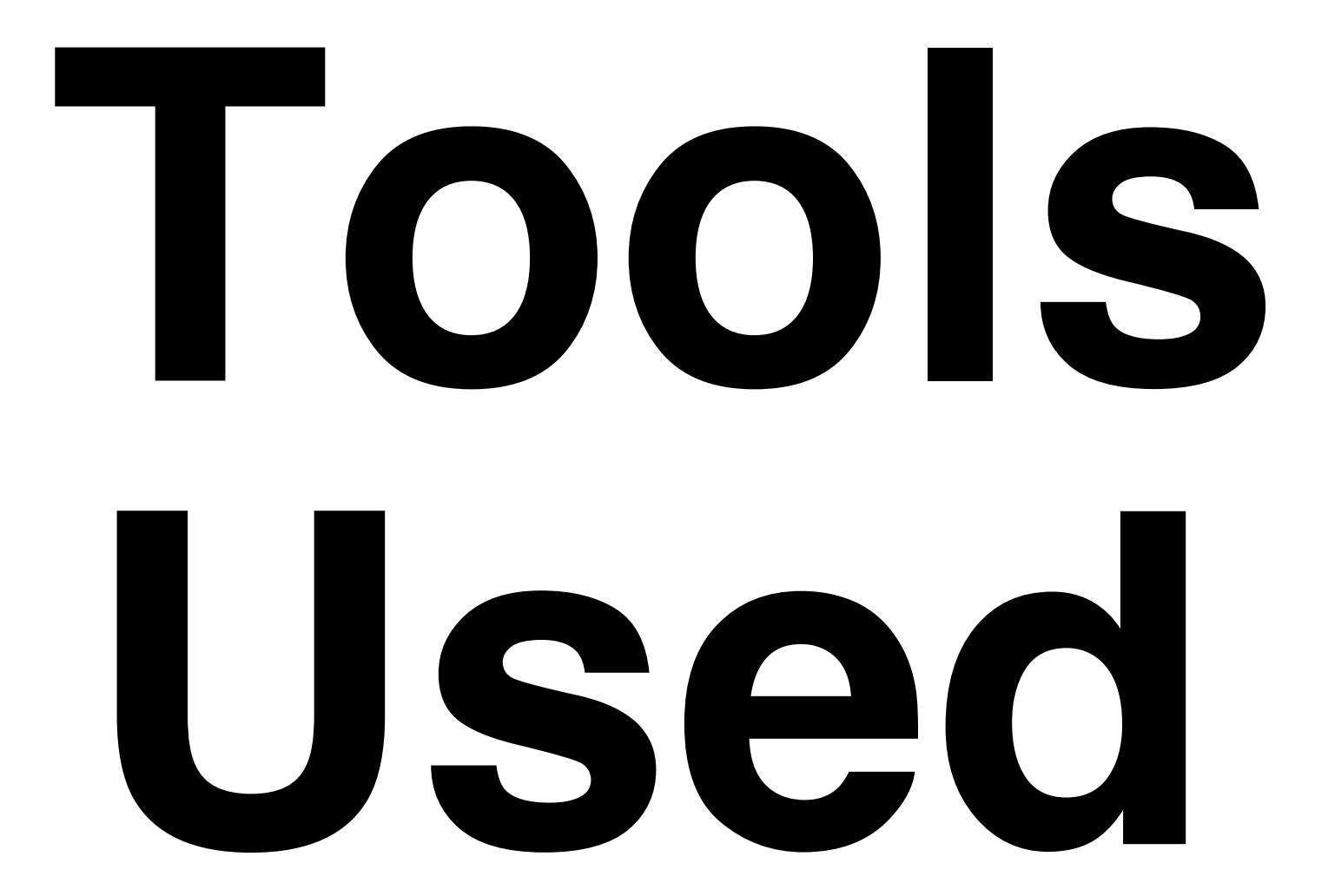

### **Cross-Platform, Mostly\* Free**

### **\* VMware is not free on all platforms**
# **VMware**

### **Parallels is a Virtualization Alternative**

#### **Or, you can skip Virtualization and install Ubuntu directly on a spare**  PC. Just burn the **ISO image to a CD.**

### **Ubuntu Linux**

**cruisecontrol.rb**

# **JsUnit**

# **Selenium**

### **There is a lot of material in this presentation**

## **We will move FAST**

## **Maybe too fast for you to follow along during the preso (sorry!)**

## **But it's all on the slides**

### **Overachievers can yell "Bingo" if you finish it before I do.**

### Everyone else **can pair up and help each other**

### Intended to be **comprehensive, easily repeatable, generic, crossplatform**

## **Contains everything\* you need to try this on a real project**

**\* "everything" except the stuff that doesn't work on your project or environment or latest versions. Error messages and Google are your friend :)**

**As a matter of fact, it almost certainly won't work perfectly for you. Integrating this stuff is hard, and new problems arise as tools and libraries evolve. Embrace the bleeding cutting edge, keep a positive attitude, and help fix bugs.**

# **It's OK to sit back and watch**

## **Try it at your home or workplace, at your own pace**

#### **You can try it on a mac, but slides target an Ubuntu VM for maximum portability and repeatability**

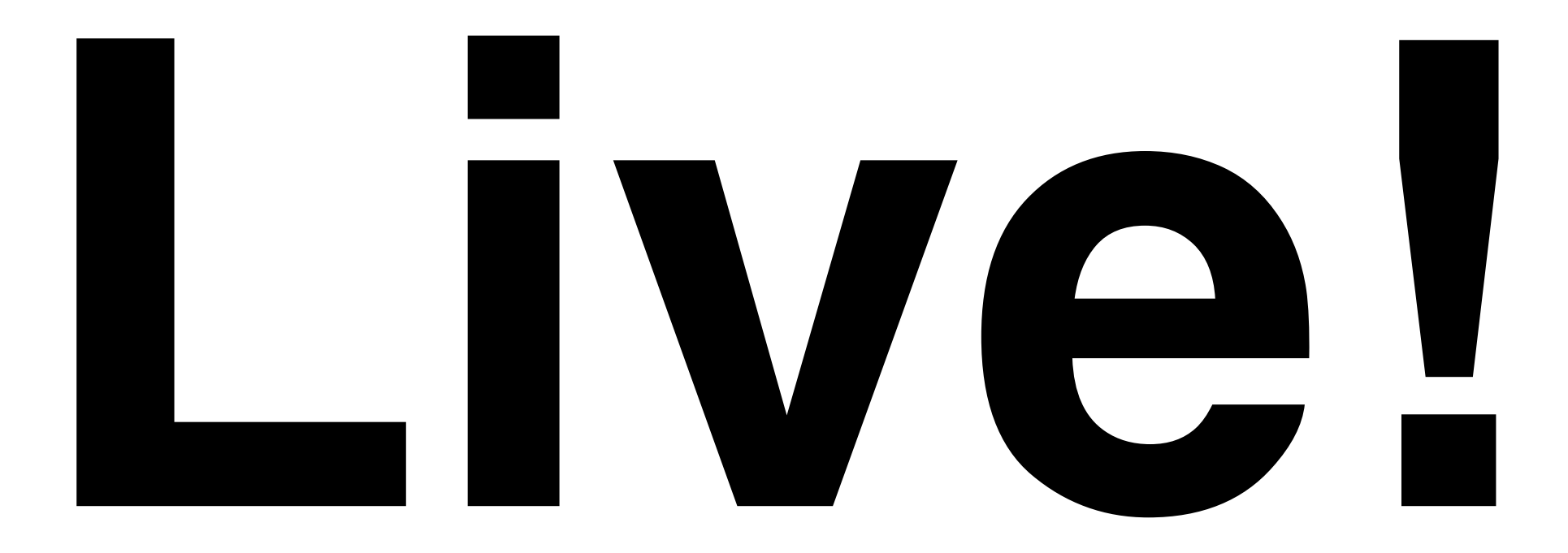

# **No Hand Waving**

# **Their**  WILL be

# **typos!**

# **You down with OCD?**

# **Then you'll know me!**

# **Just please don't be "That Guy" (or Gal)!**

#### **You know, "That Guy" who stands up and wants to expound on irrelevant minutiae during the middle of a presentation...**

# **Nitpicks, Flames and Hints Welcome...**

## **...over beer, AFTER the tutorial**

#### **...but seriously, if you are a bit OCDish, you might make a good CI G(uy|al) - because there's a lot of moving parts that all have to integrate...**

## **...Continuously!**

# **1. Time to Code!**

**WARNING: If you try to cut and paste commands from the presentation (and you can, they're all there), use the OpenOffice doc. Pasting from PDF inserts bad line breaks**

## **A. Install Linux on VMWare**

#### **No time to install Linux live, but VMWare and images are on USB Keys**

#### **My Barebones Linux VM Setup:**

**Base: VMWare on Macbook Pro 17" Ubuntu 7.10 desktop VM from ISO VMware Tools installed**

**Optional: Change resolution (System > Preferences > Screen Resolution) Mouse Acceleration and Sensitivity Terminal scrollback**
## **Everything should work pretty much the same on any modern Unix platform**

## **Following are screenshots and instructions to set up basic Ubuntu on VMware**

# **We will skip them for now, but you can use them as a guide when you try it later**

# **Exact steps may vary depending on your hardware**

## **Original screenshots in /presentation /screenshots if these are too small to read**

### **VMware Mac Setup: /presentation /screenshots /01a\_mac\_vmware\_ fusion\_screenshots**

### **01\_Virtual\_Machine\_Library.png**

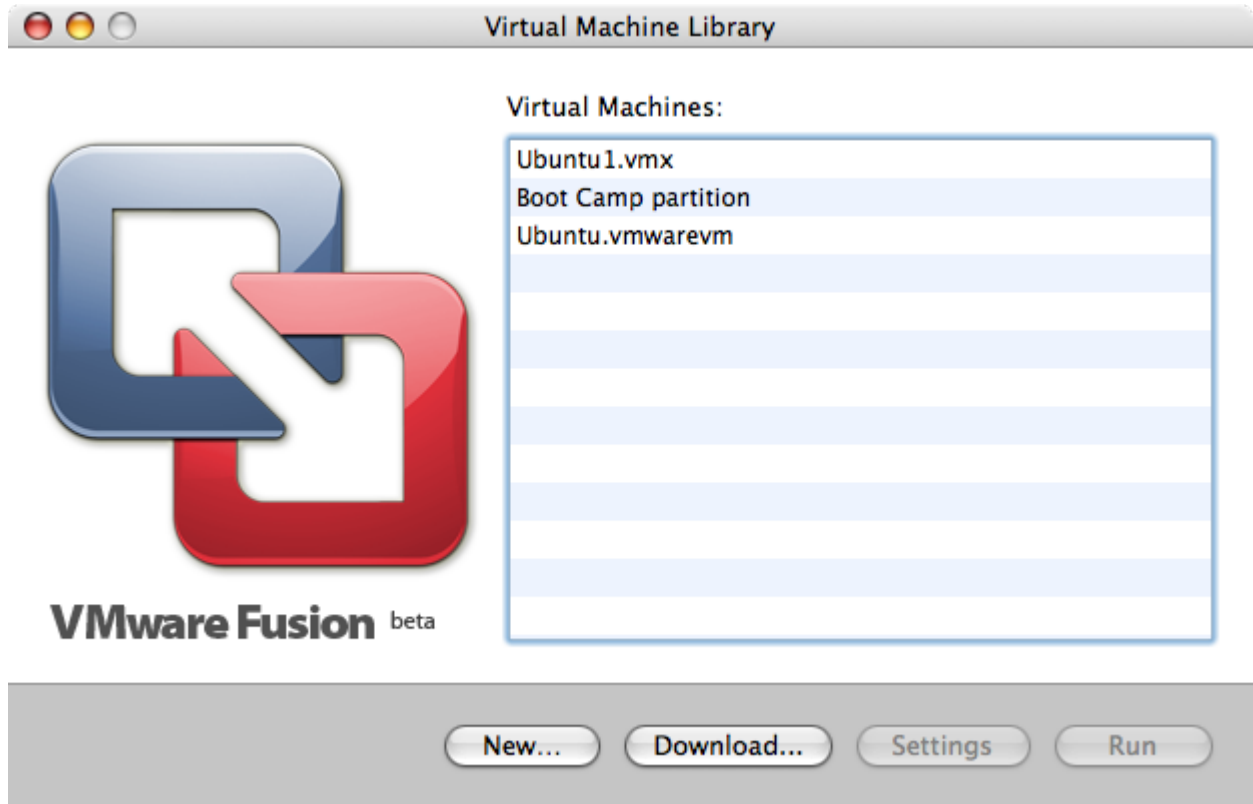

#### **02\_Create\_New\_Virtual\_Machine.png**

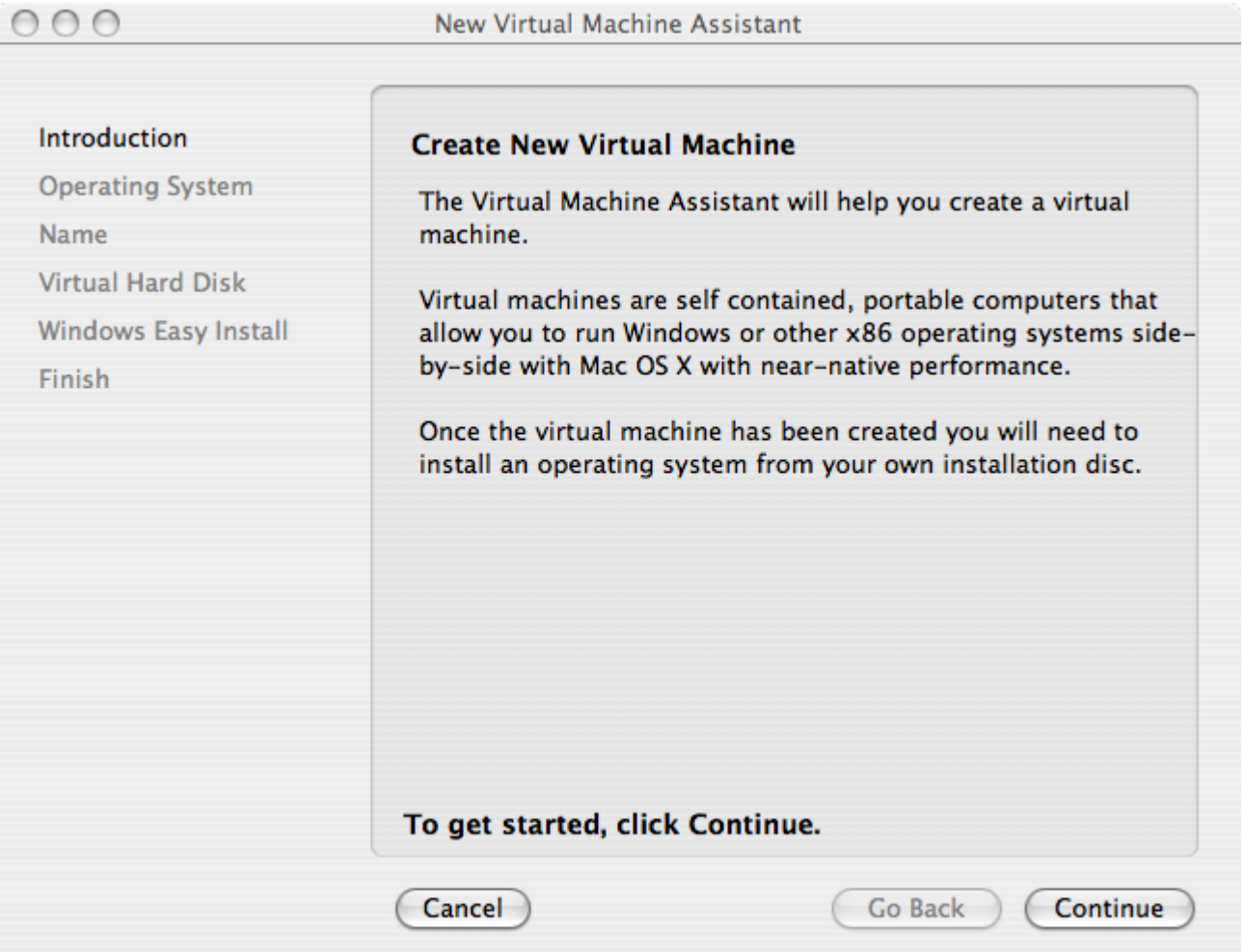

### **03\_Choose\_Operating\_System.png**

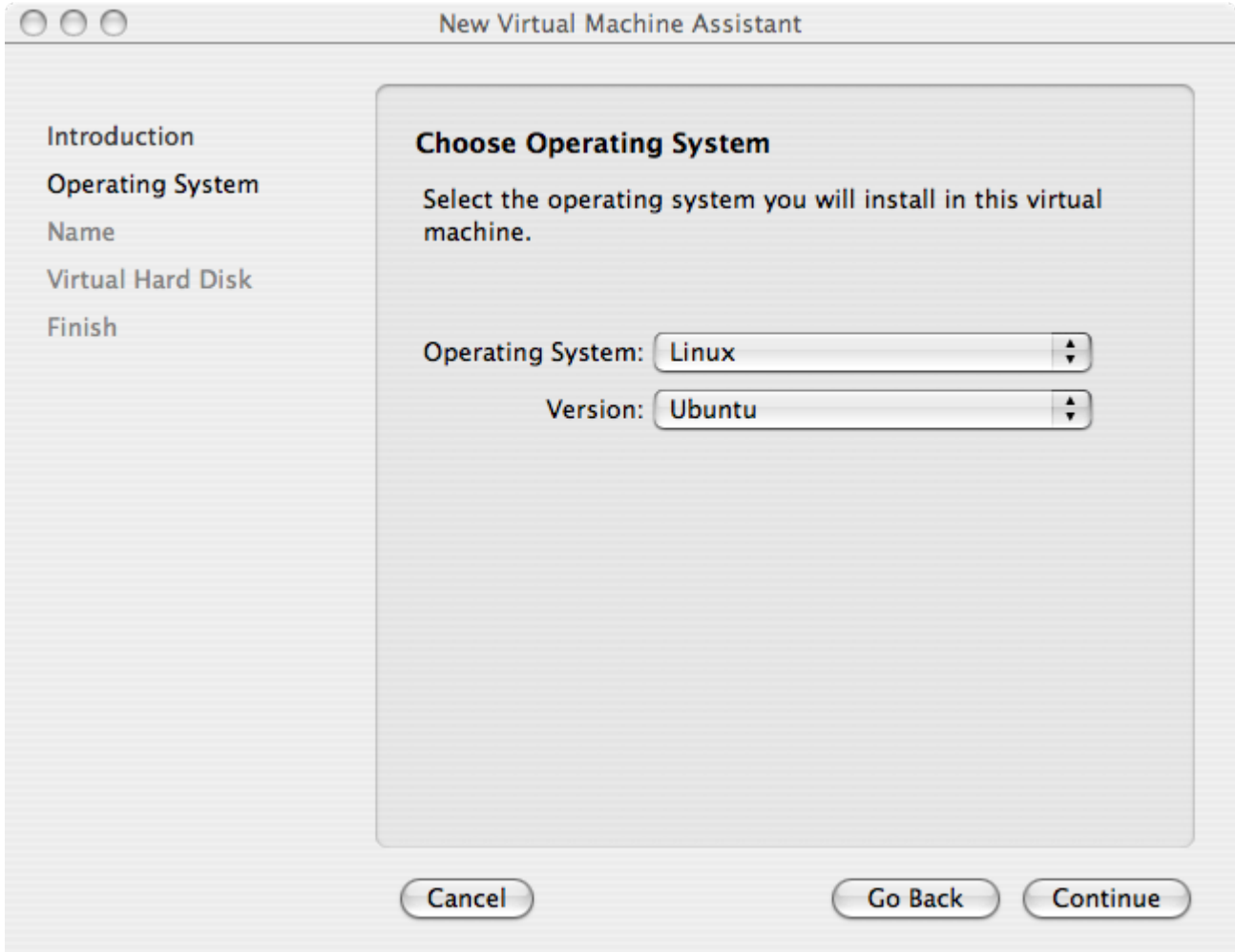

#### 04\_Name\_and\_Location.png

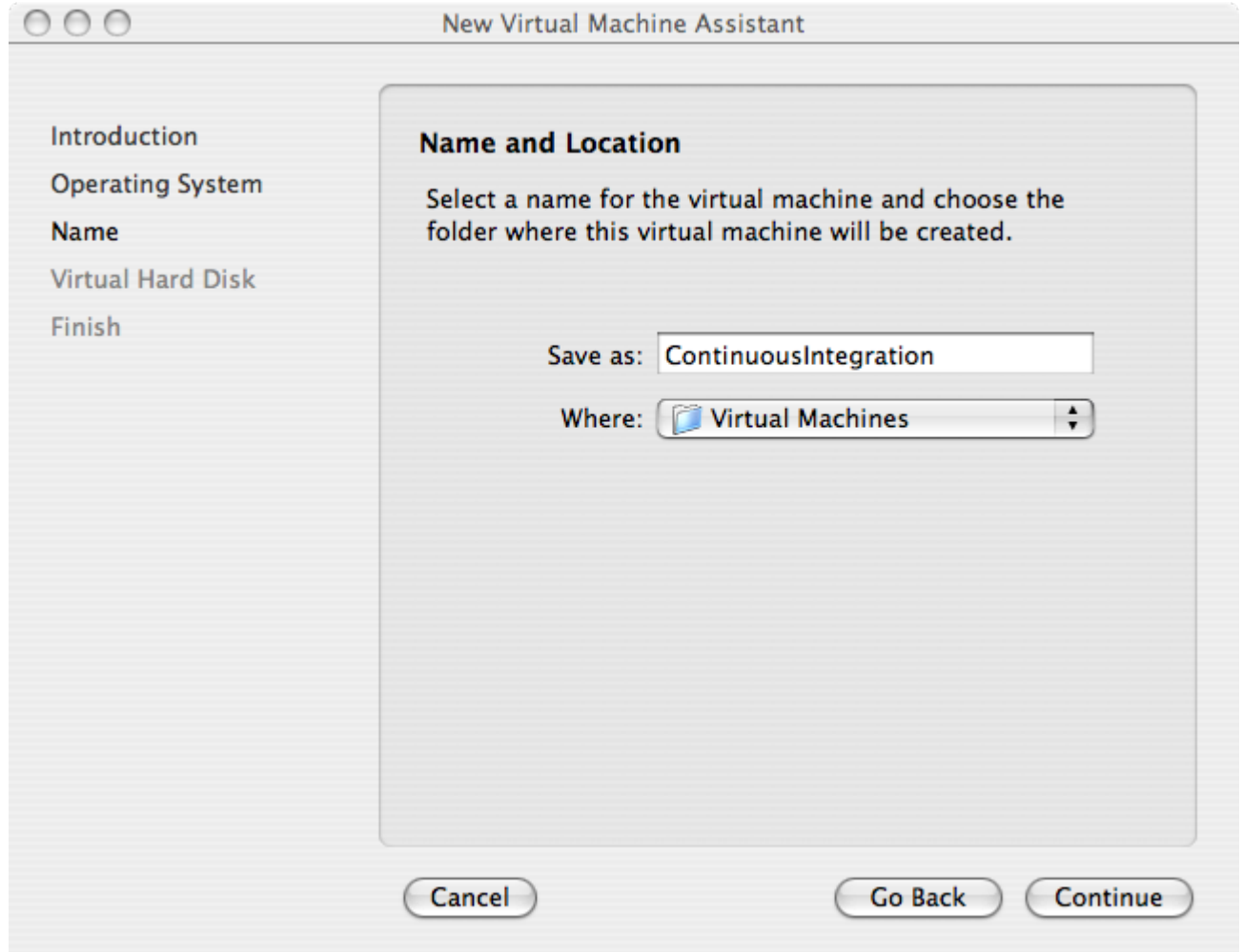

#### **05\_Virtual\_Hard\_Disk.png**

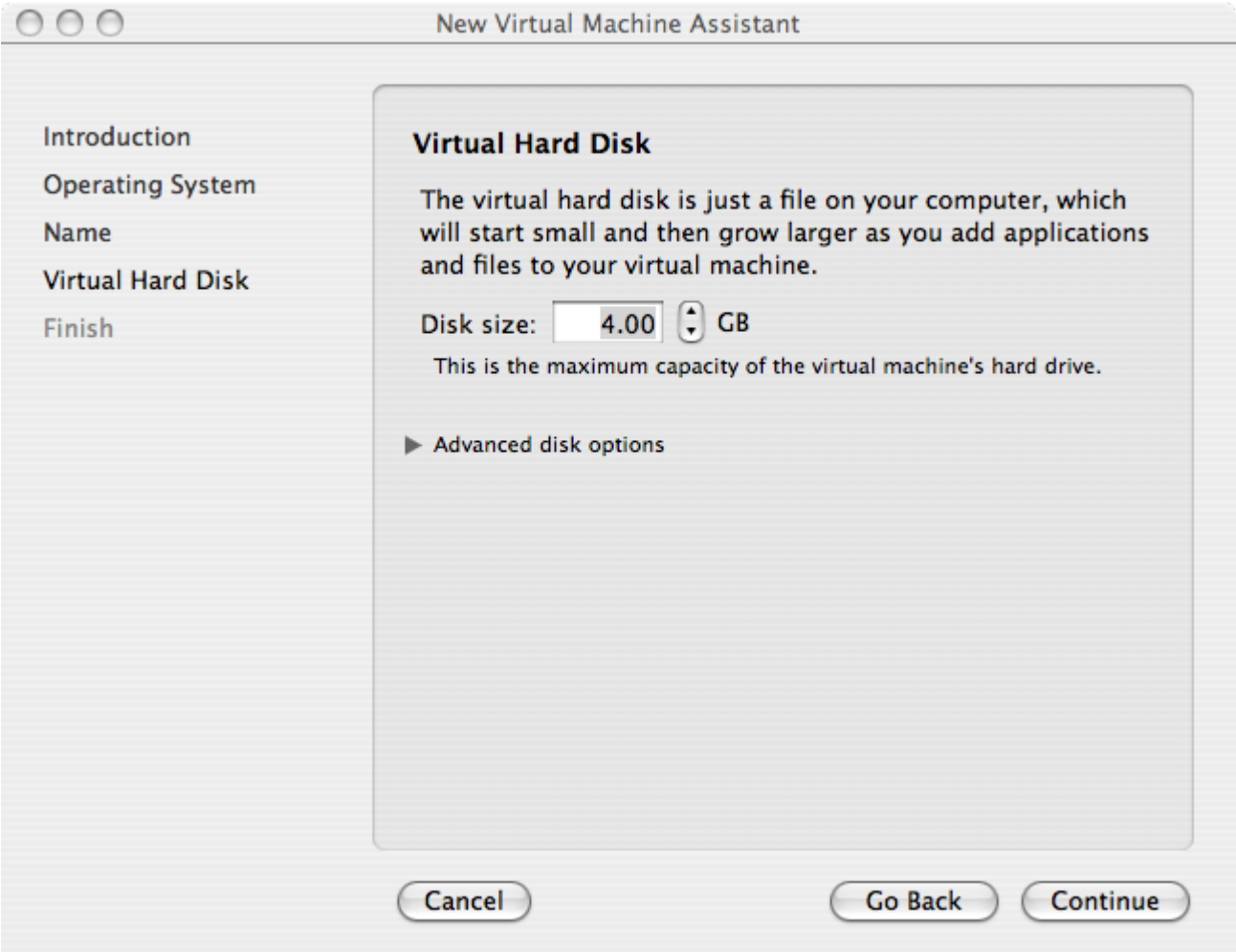

#### 06\_Finish.png

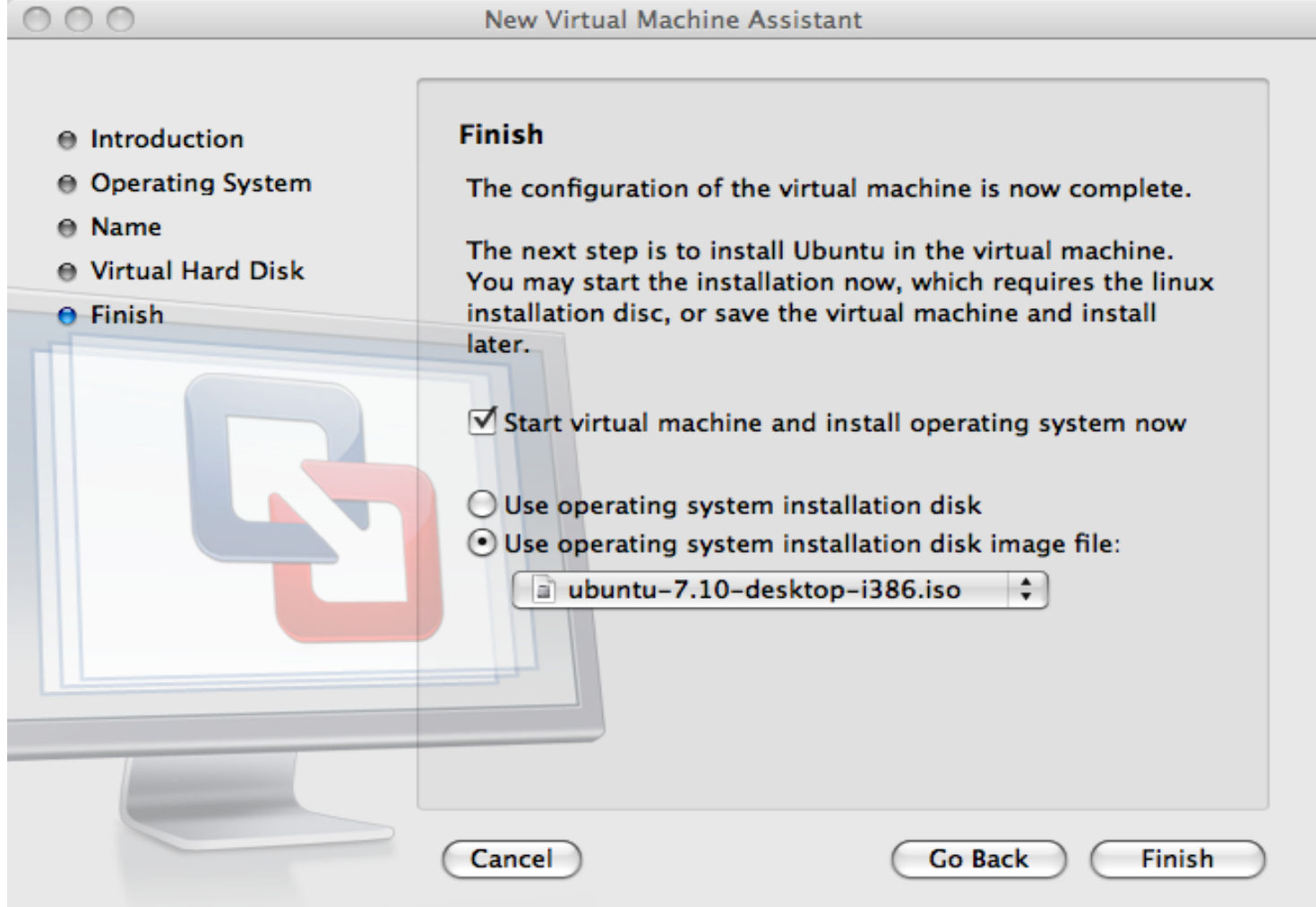

### **VMware Win Setup: /presentation /screenshots /01b\_win\_vmware\_ server\_screenshots**

#### **01\_VMware\_Server\_Console.PNG**

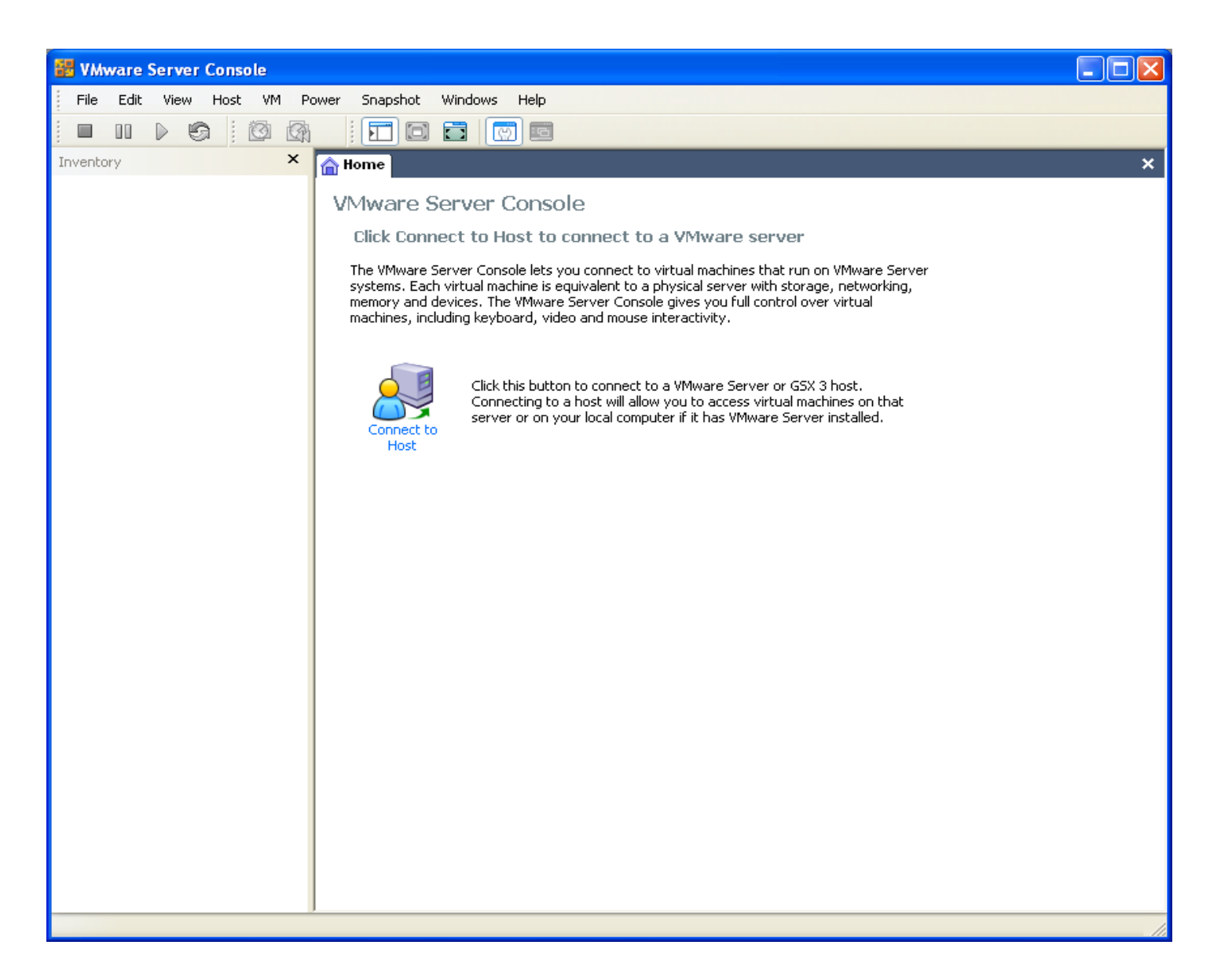

#### **02\_Connect\_To\_Host.PNG**

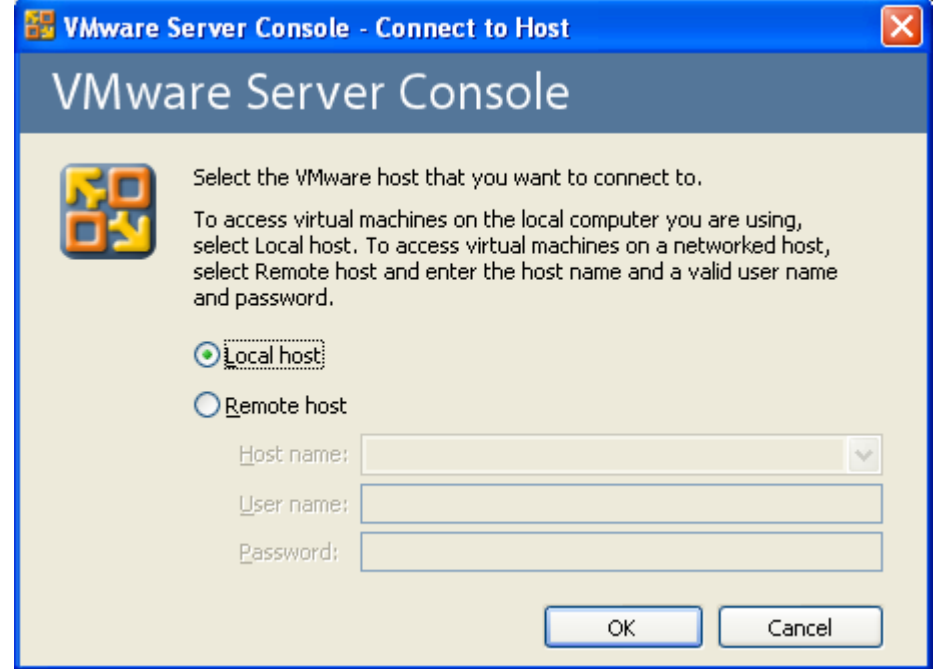

#### **03\_New\_Virtual\_Machine.PNG**

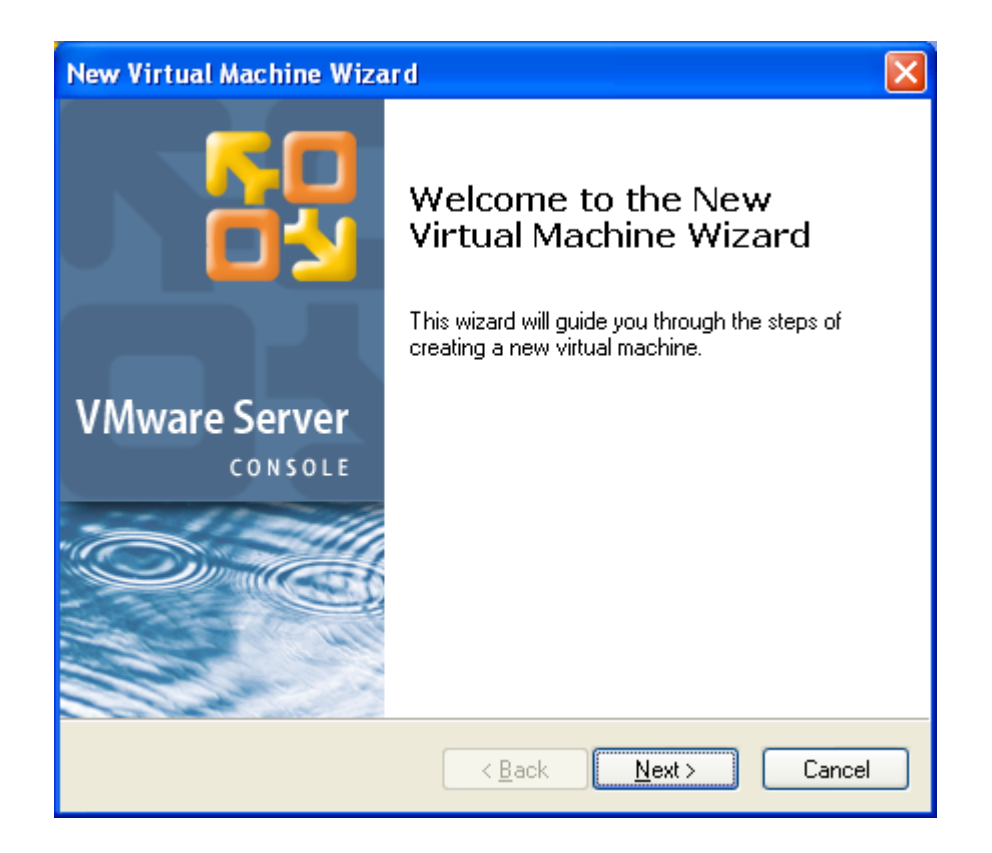

#### **04\_Virtual\_Machine\_Configuration.PNG**

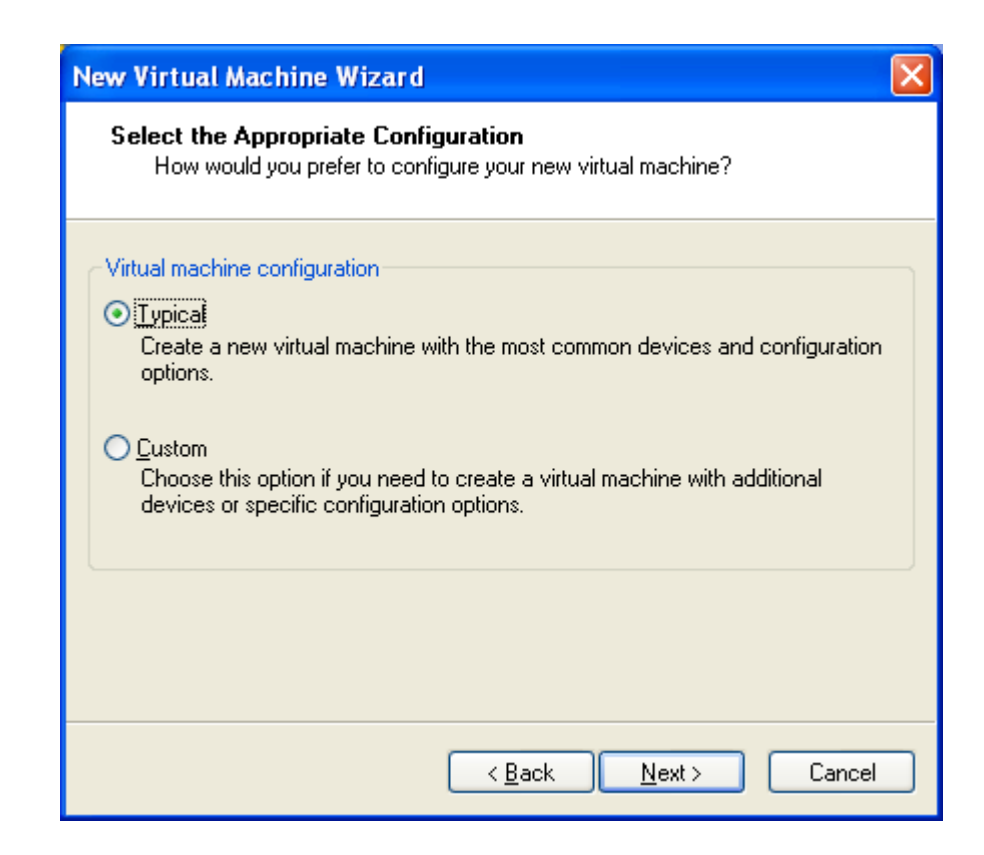

#### **05\_Select\_a\_Guest\_Operating\_System.PNG**

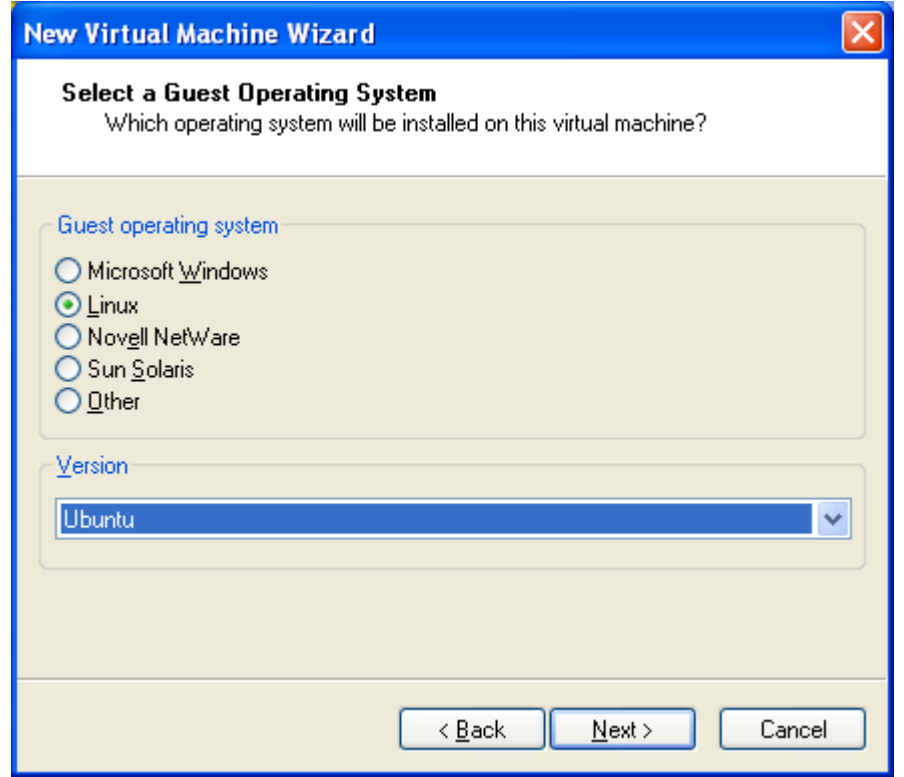

#### **06\_Name\_the\_Virtual\_Machine.PNG**

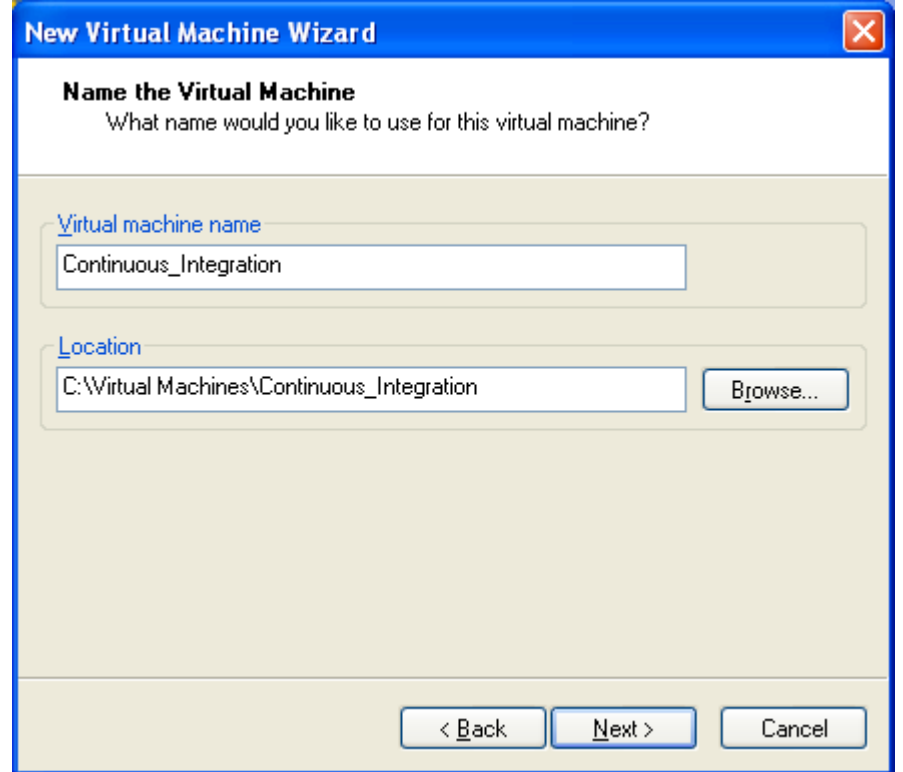

#### **07\_Network\_Type.PNG**

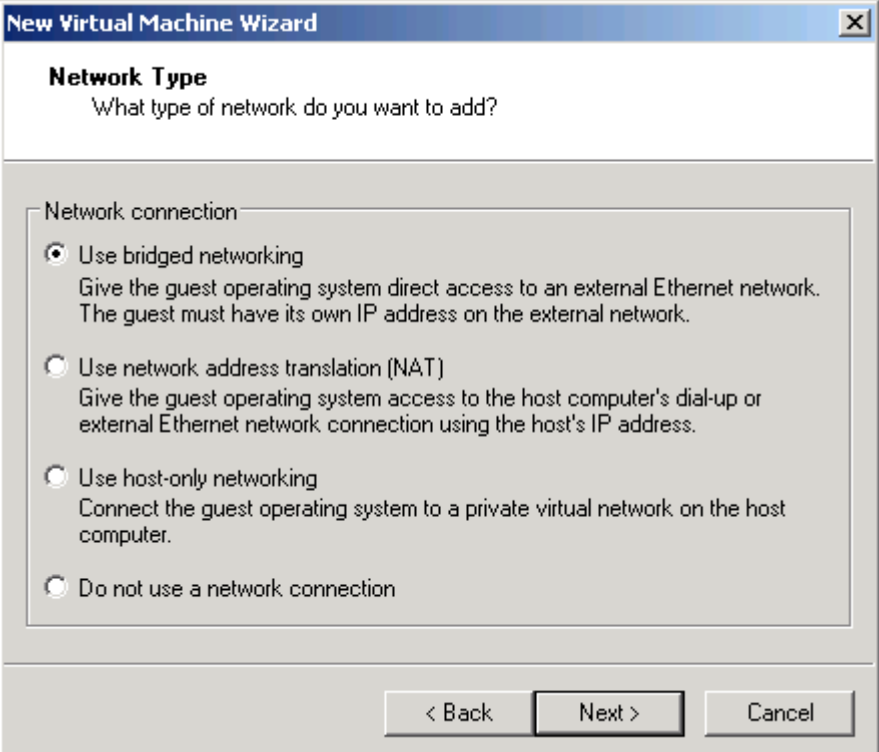

#### **08\_Specify\_Disk\_Capacity.PNG**

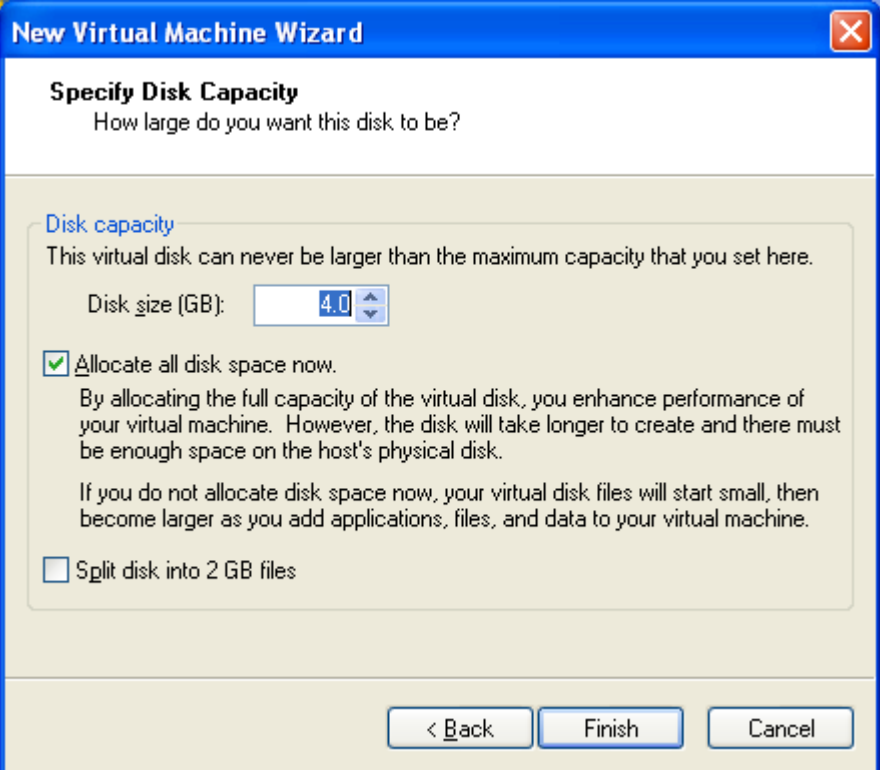

### **Mac/Win Ubuntu VM Setup: /presentation /screenshots /02\_ubuntu\_vm\_ setup\_screenshots**

#### **01\_Start\_or\_Install\_Ubuntu.png**

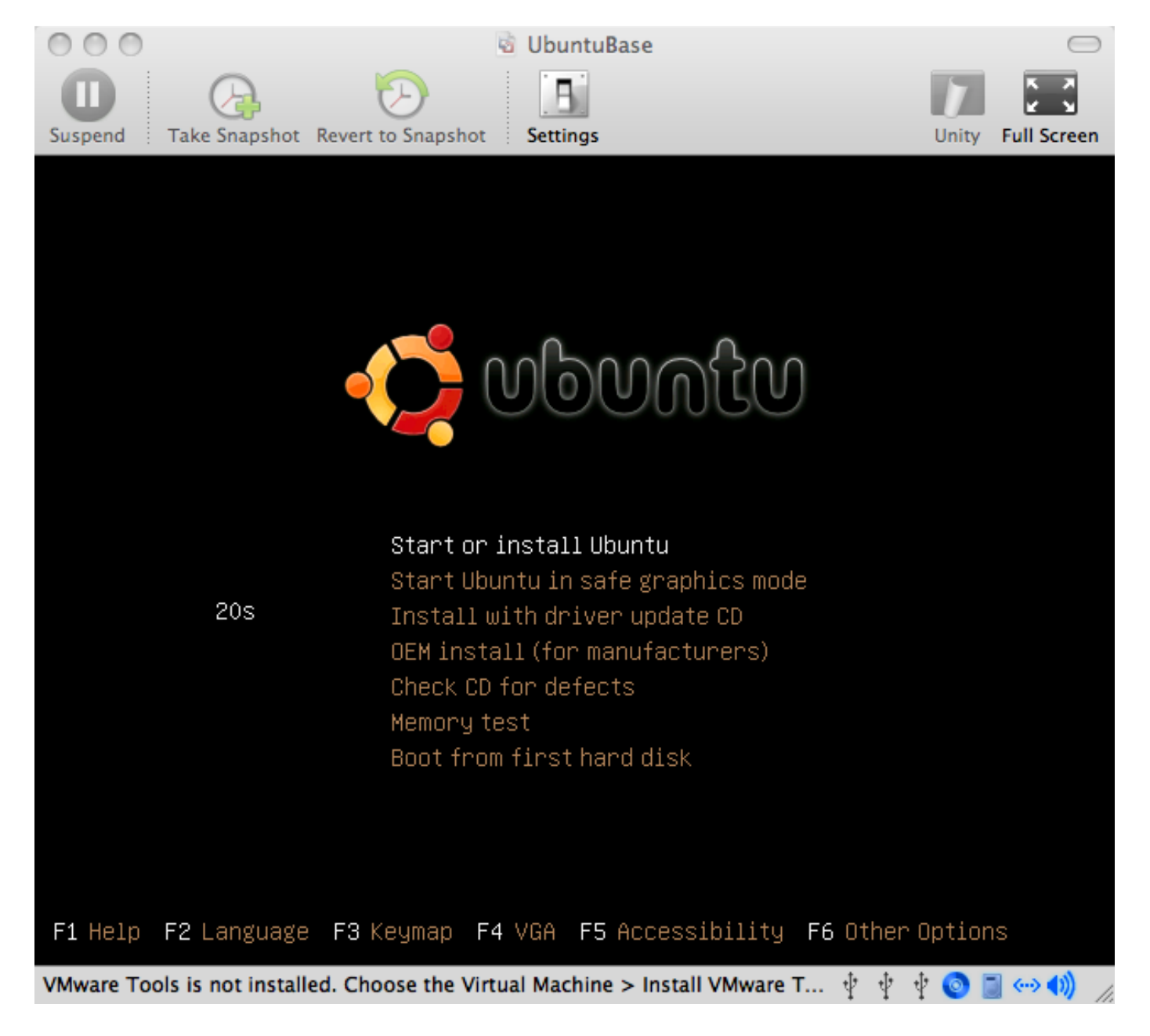

#### 02\_Install\_Icon.png

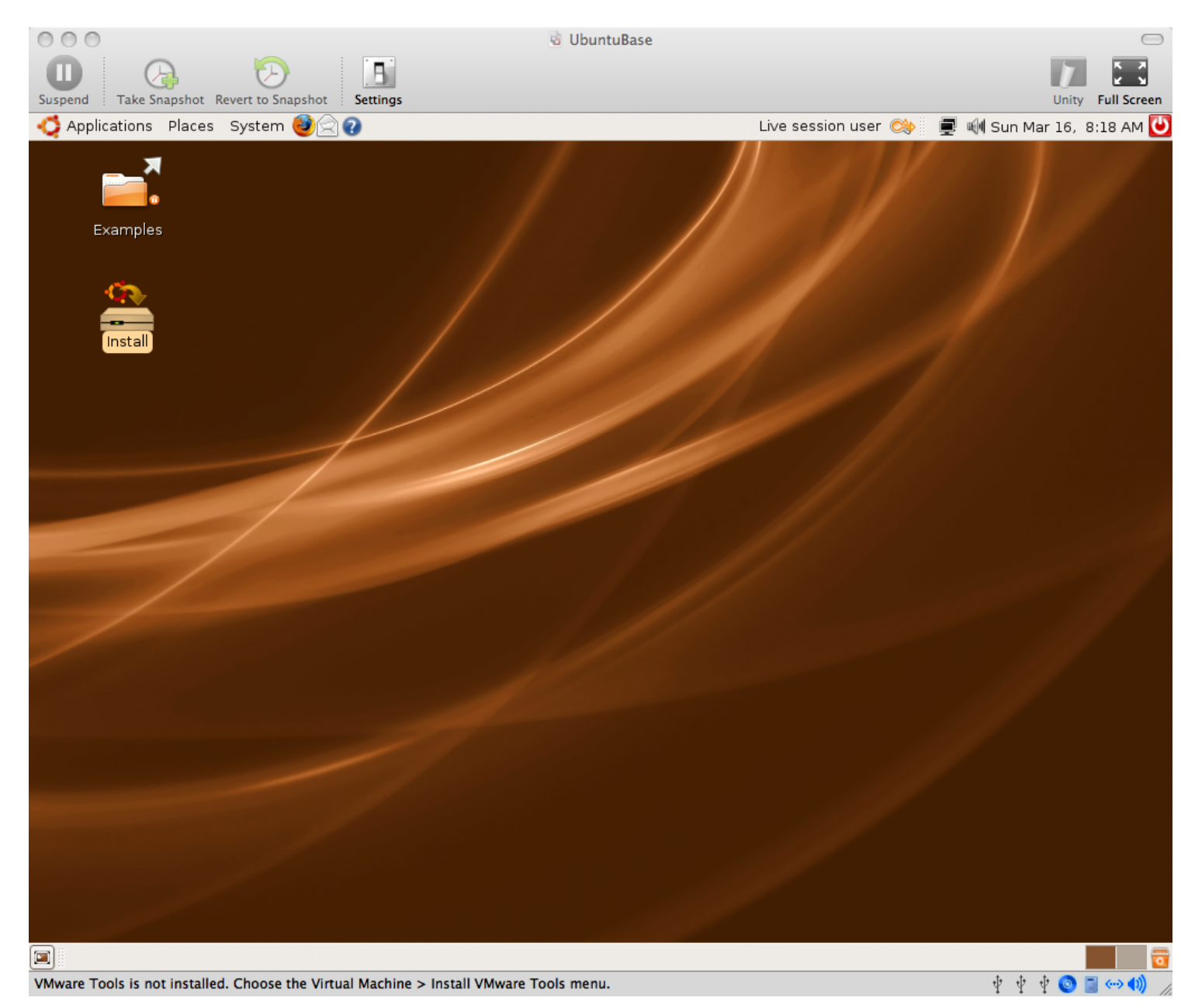

#### 03\_Welcome.png

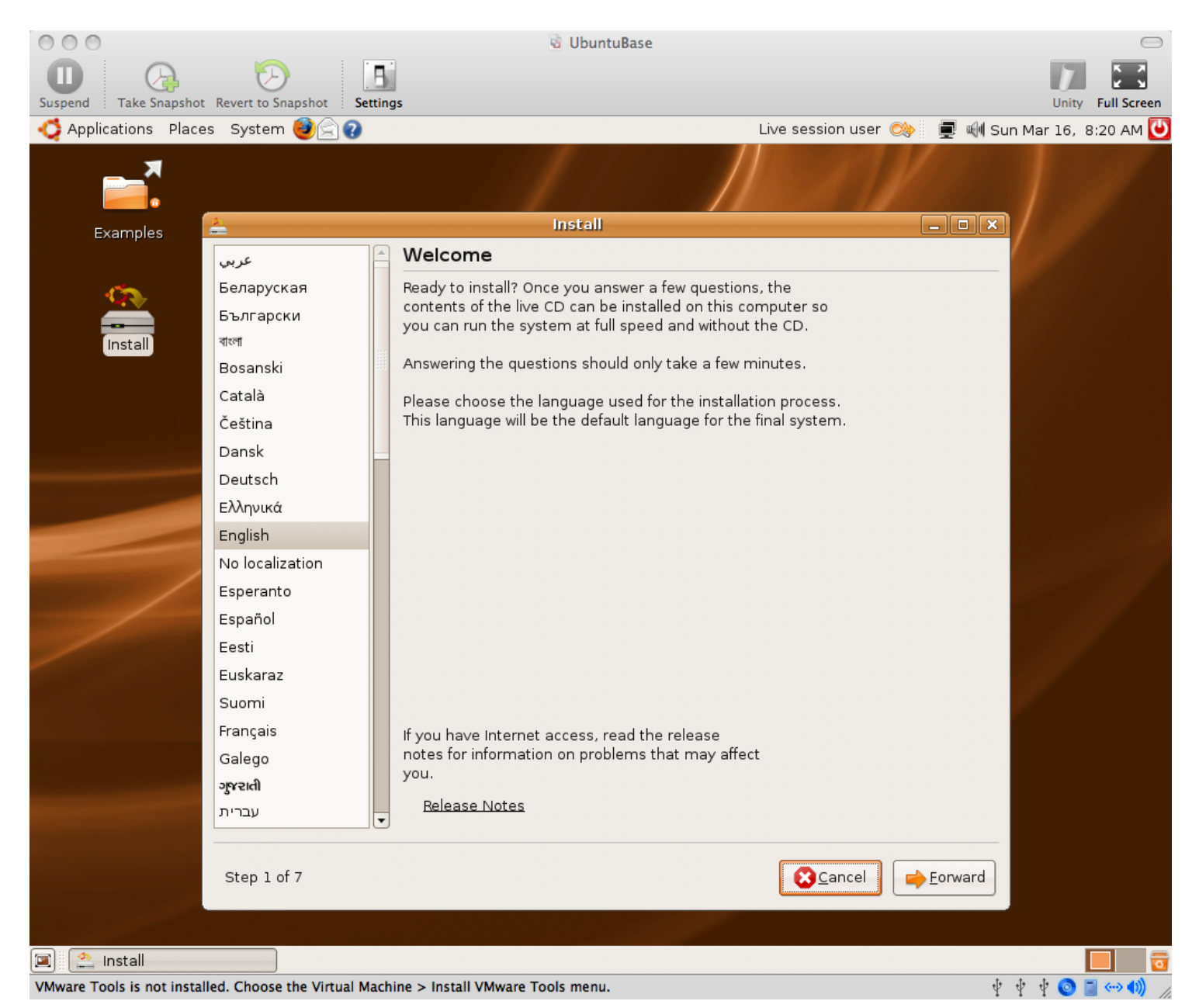

#### 04\_Where\_are\_you.png

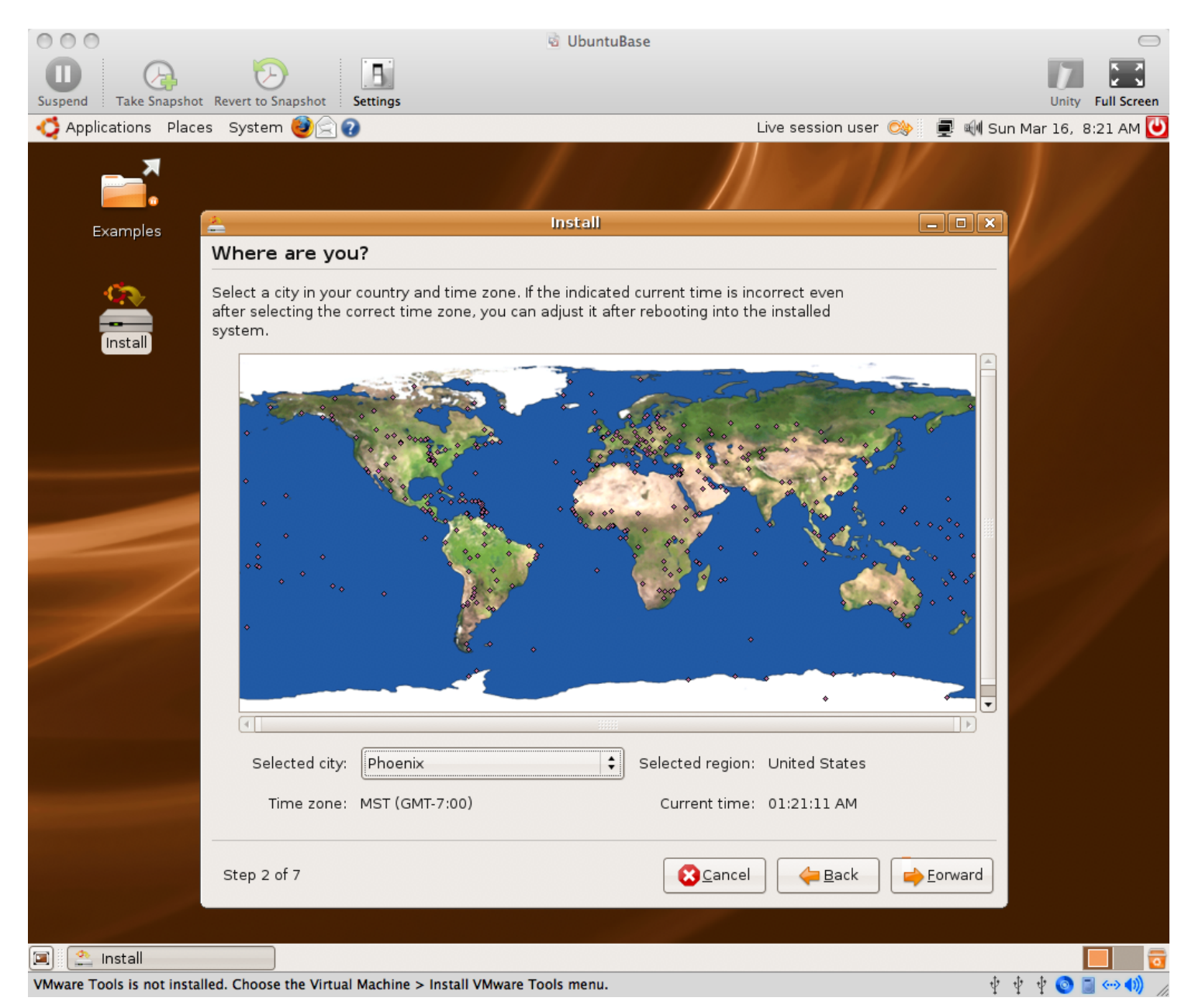

#### **05\_Keyboard\_Layout.png**

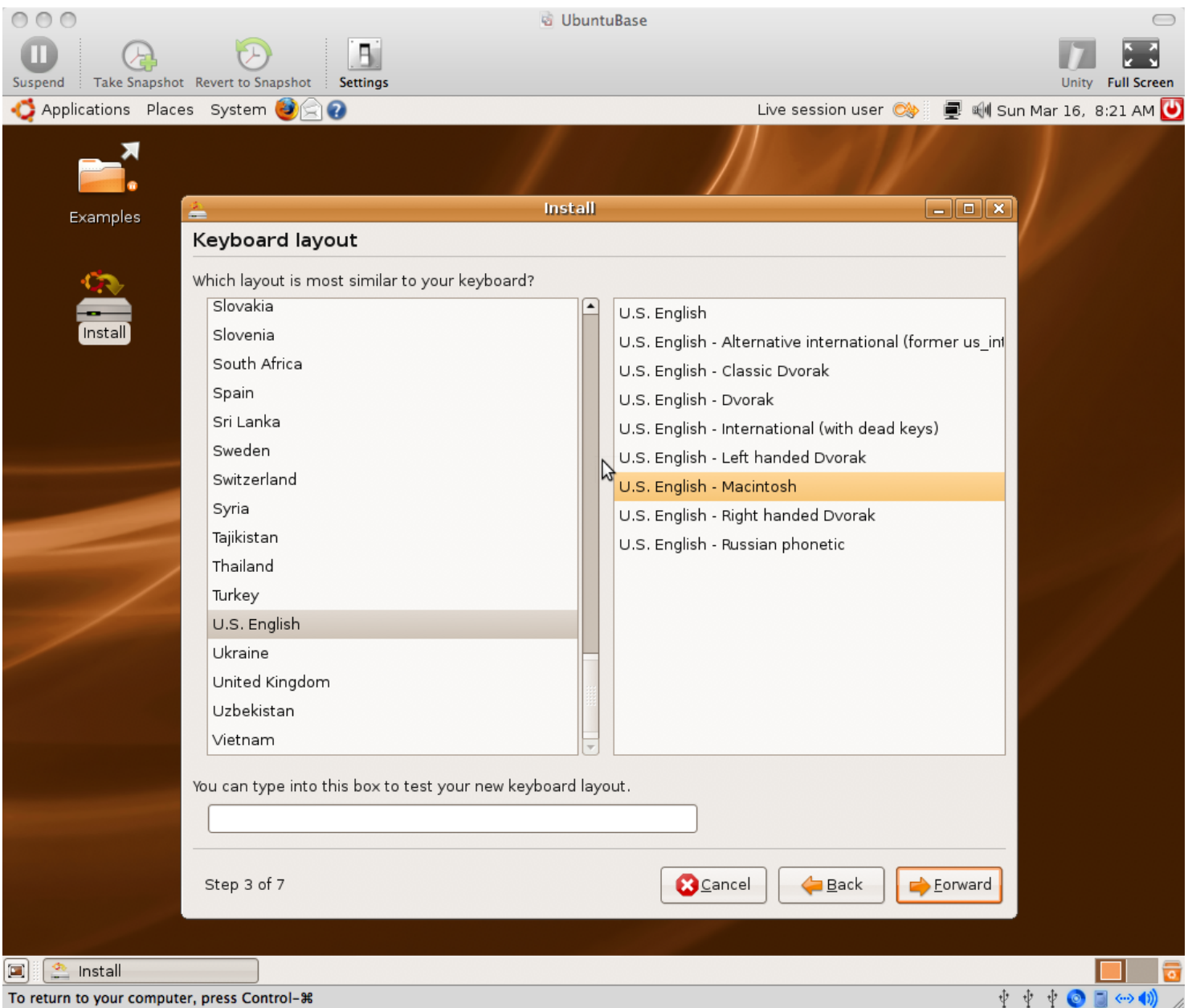

#### **06\_Prepare\_disk\_space.png**

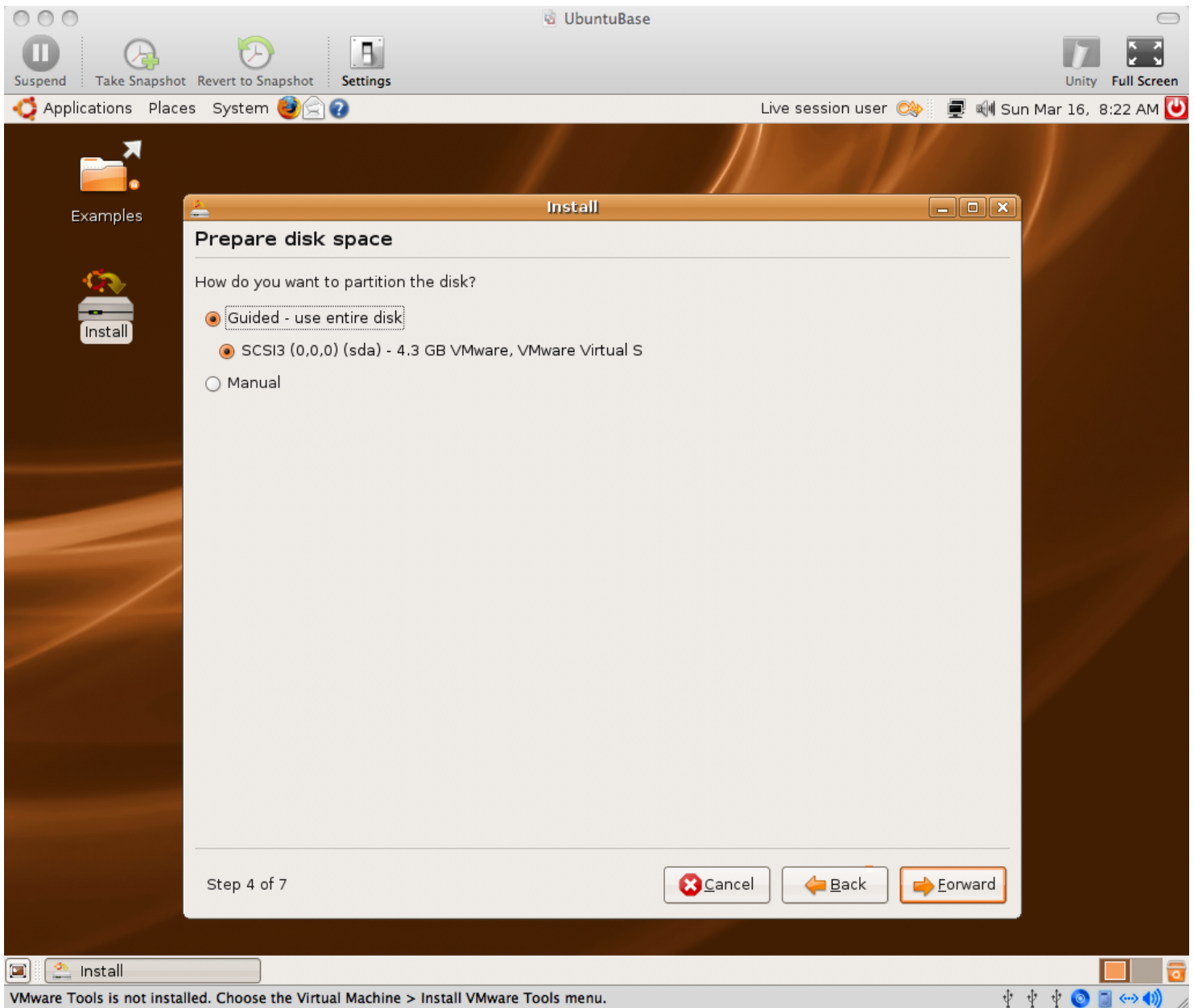

#### **07\_Guided\_Partitioning.png**

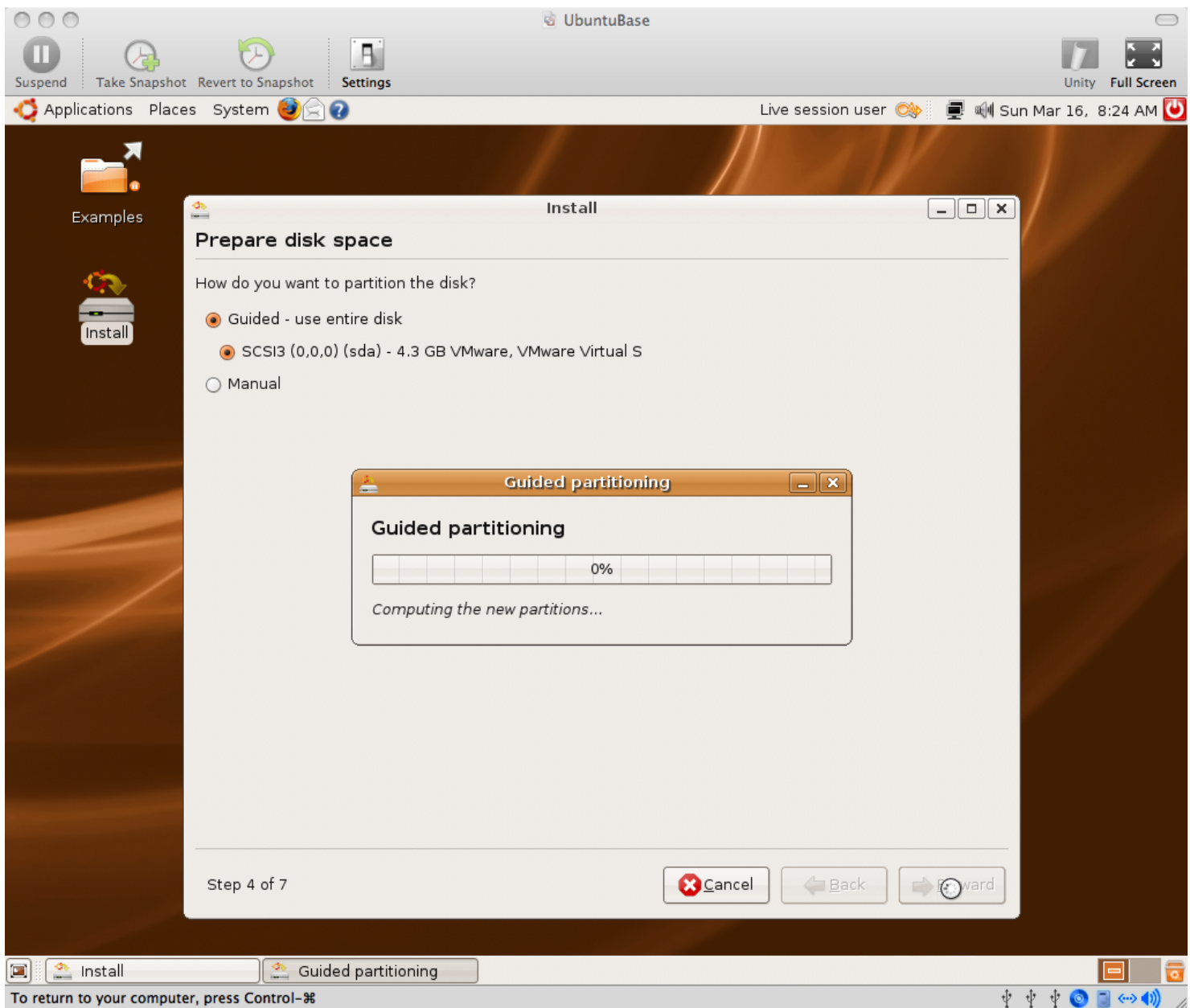

#### 08\_Who\_are\_you.png

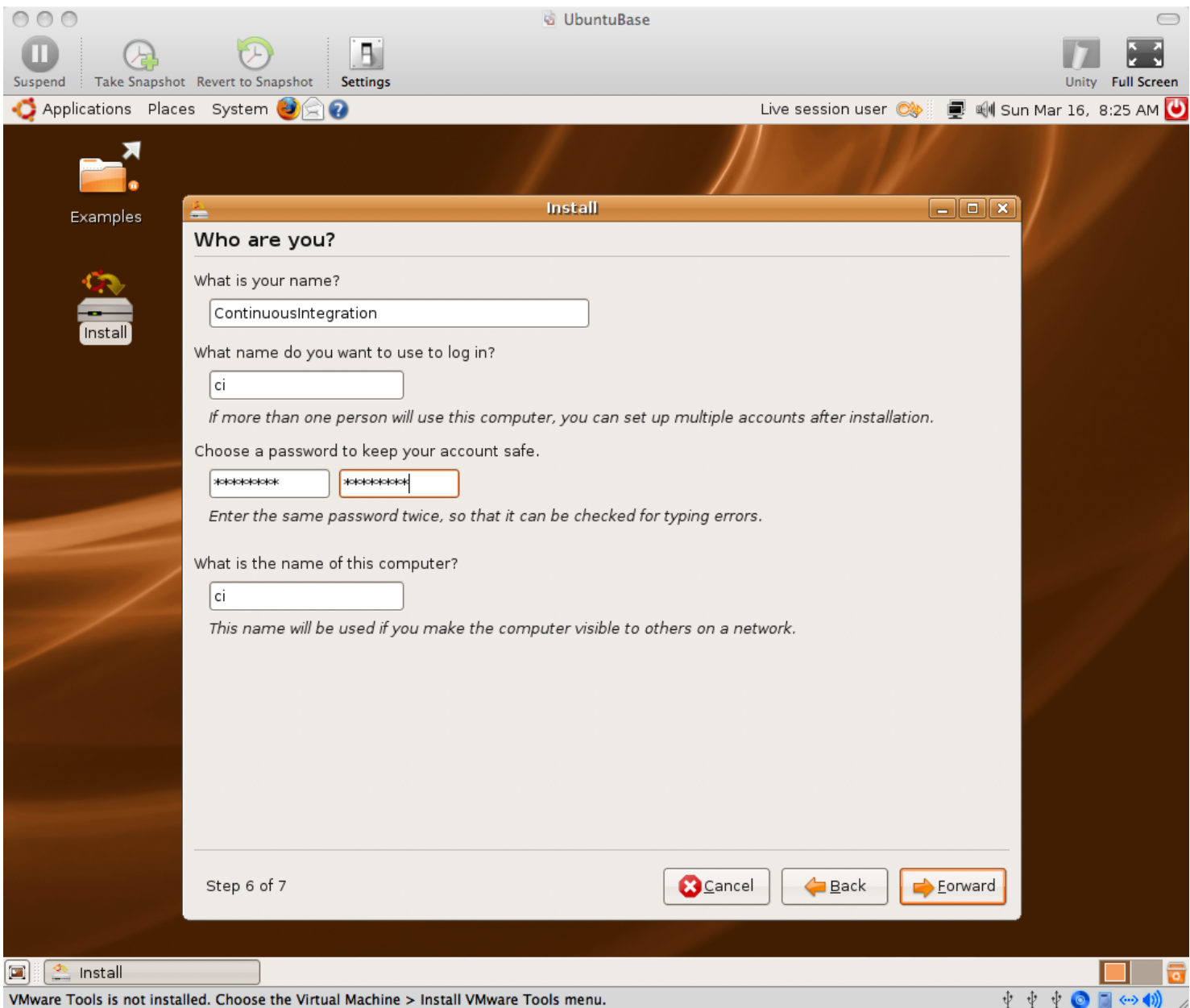

#### **09\_Ready\_to\_install.png**

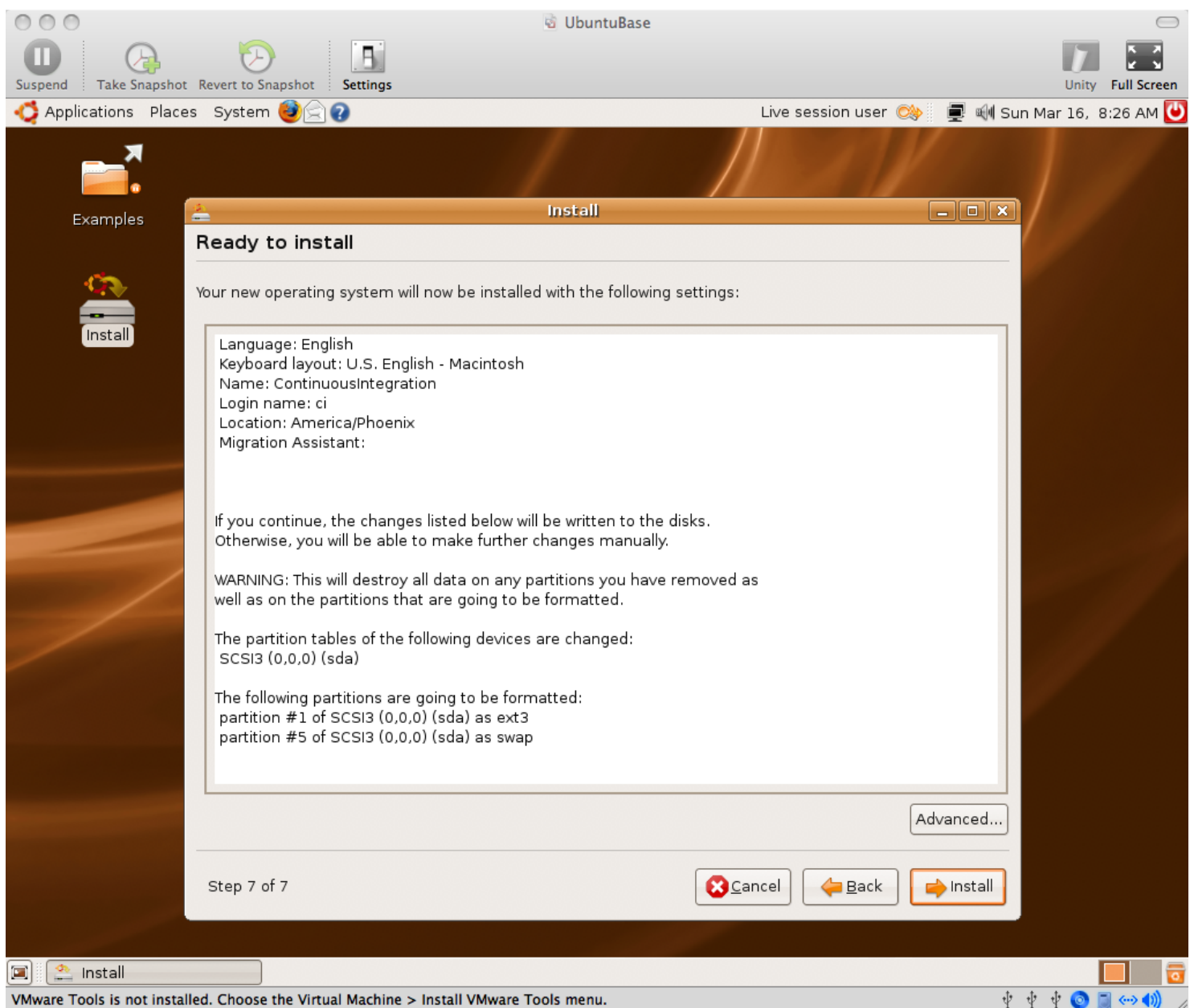

#### **10\_Installing\_system.png**

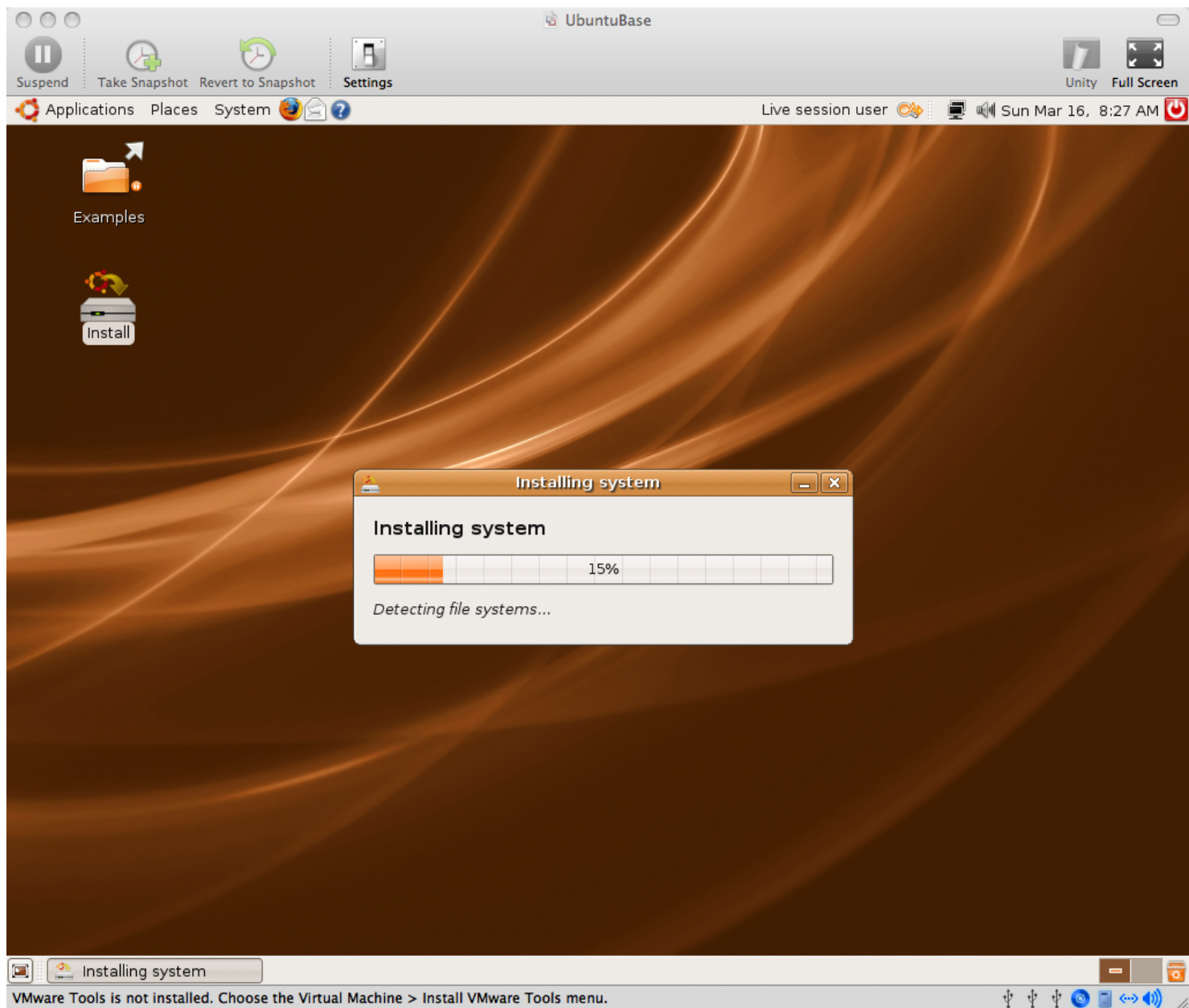

### **11\_Installation\_complete.png**

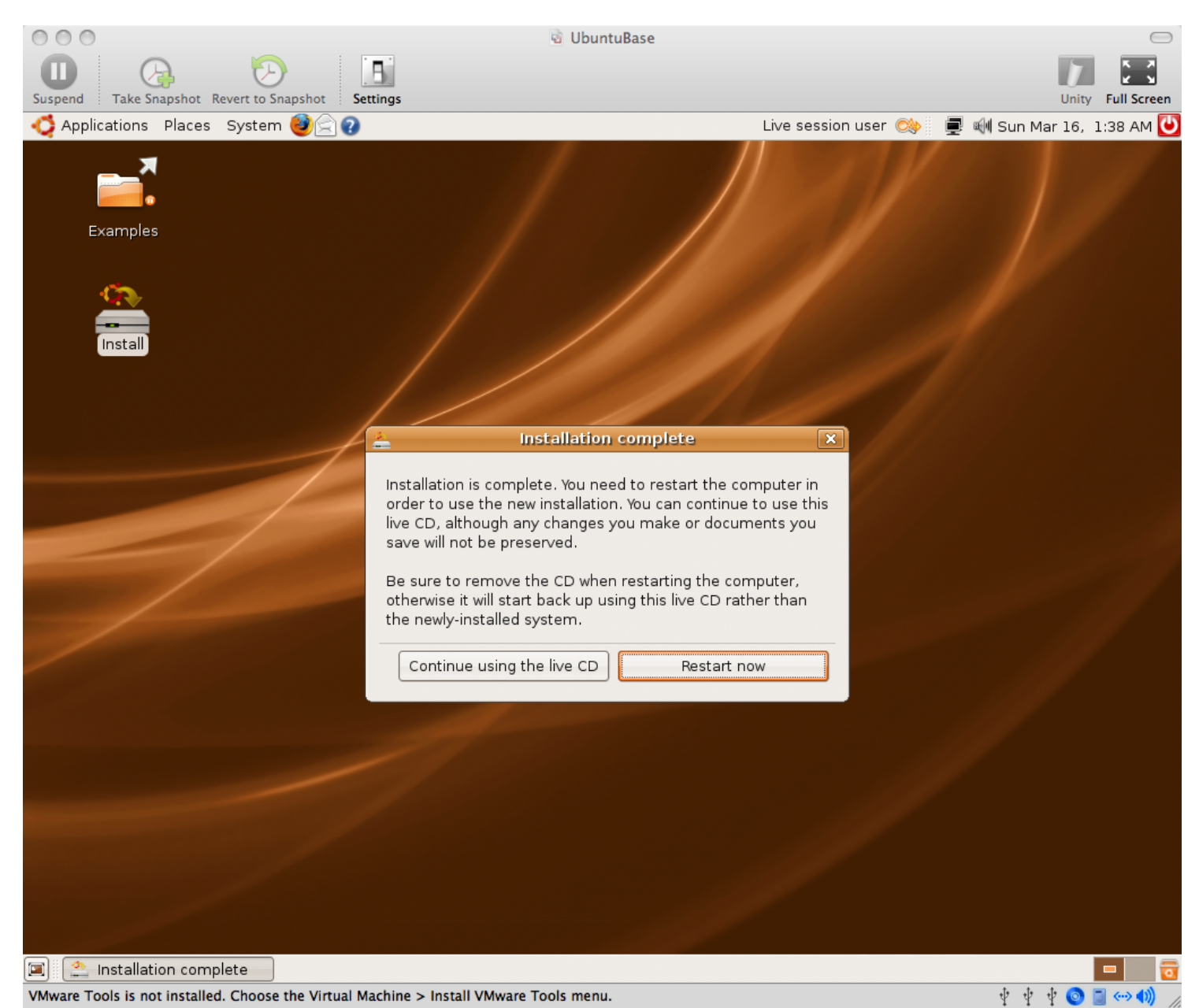

#### **12\_Please\_Remove\_The\_Disk.png**

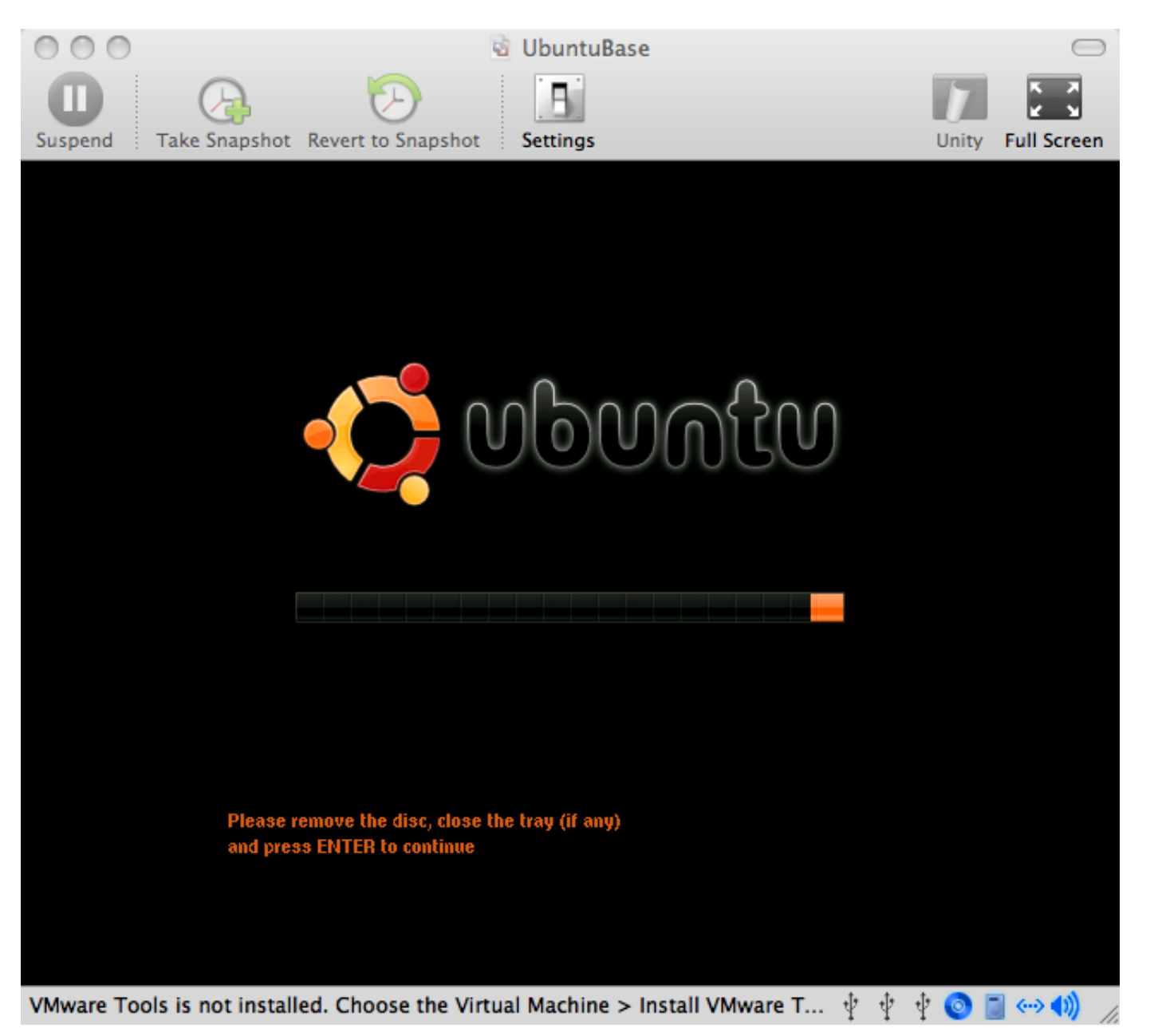

#### 13\_VMware\_Tools\_reminder.png

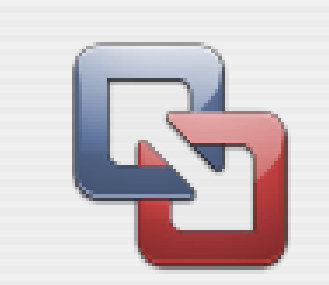

You do not appear to be running the VMware Tools package inside this virtual machine.

The package might be necessary for your quest operating system to run at resolutions higher than 640x480 with 16 colors. The package provides significant performance benefits as well. To install it, choose Virtual Machine > Install VMware Tools... after your quest operating system has finished booting.

If you like, VMware Fusion can remind you to install the VMware Tools package when you power on. Select OK to enable the reminder.

 $\exists$  Never show this dialog again

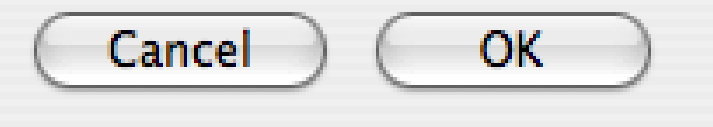

### 14\_Login.png

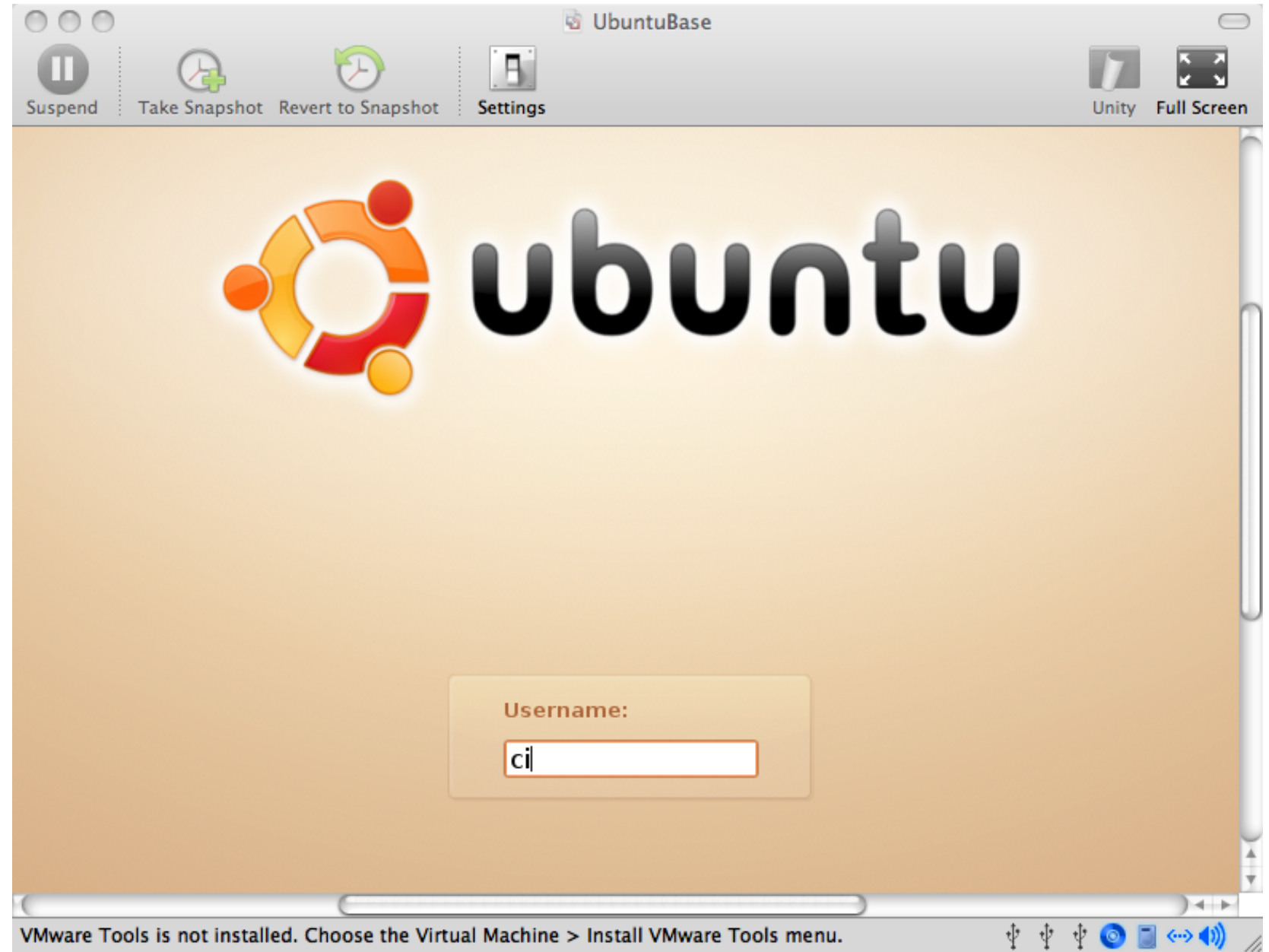

Machine > install viviwale Tools Illenu. LOOP IS HAT HIS MILAN, CHANGE THE
#### **15\_Virtual\_Machine\_Menu\_Install\_VMware\_Tools.png**

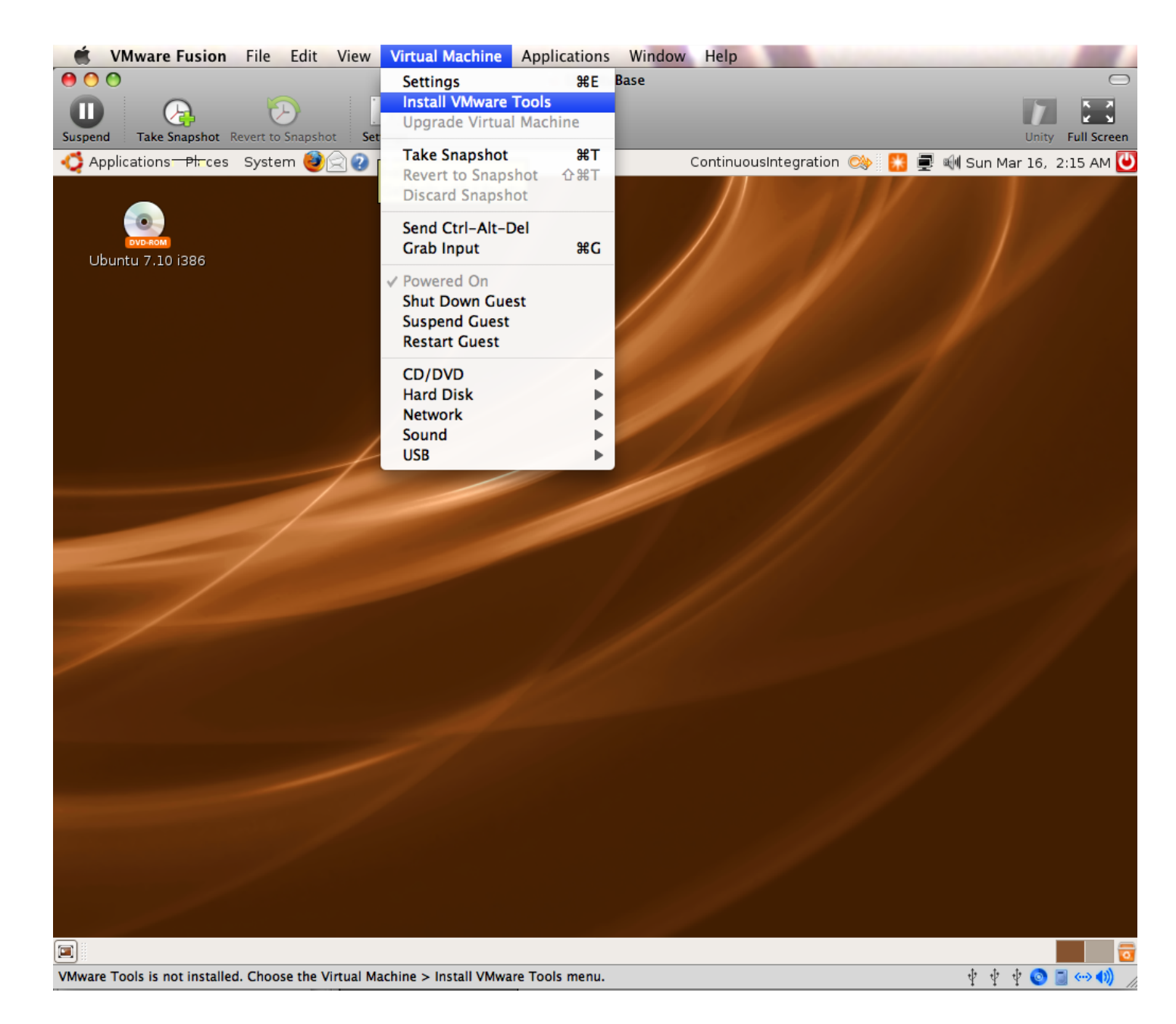

#### **16\_Installing\_the\_VMware\_Tools\_package.png**

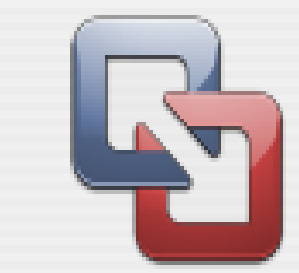

Installing the VMware Tools package will greatly enhance graphics and mouse performance in your virtual machine.

**WARNING: You cannot install the VMware Tools** package until the guest operating system is running. If your quest operating system is not running, choose Cancel and install the VMware Tools package later.

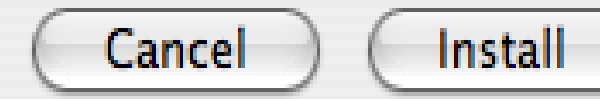

**At this point, you may need to reboot (System -> Quit -> Restart) in order for the VMware Tools CD image to mount correctly, especially if you already have the Ubuntu ISO image mounted.** 

#### **In fact, with Leopard/ VMWare Fusion 1.1.1/Ubuntu 7.10, the VMWare Tools image was corrupt until VM reboot. This didn't happen with Tiger/VMWare Fusion Beta/Ubuntu 7.04**

#### **17\_Open\_VMWare\_Tools\_Image.png**

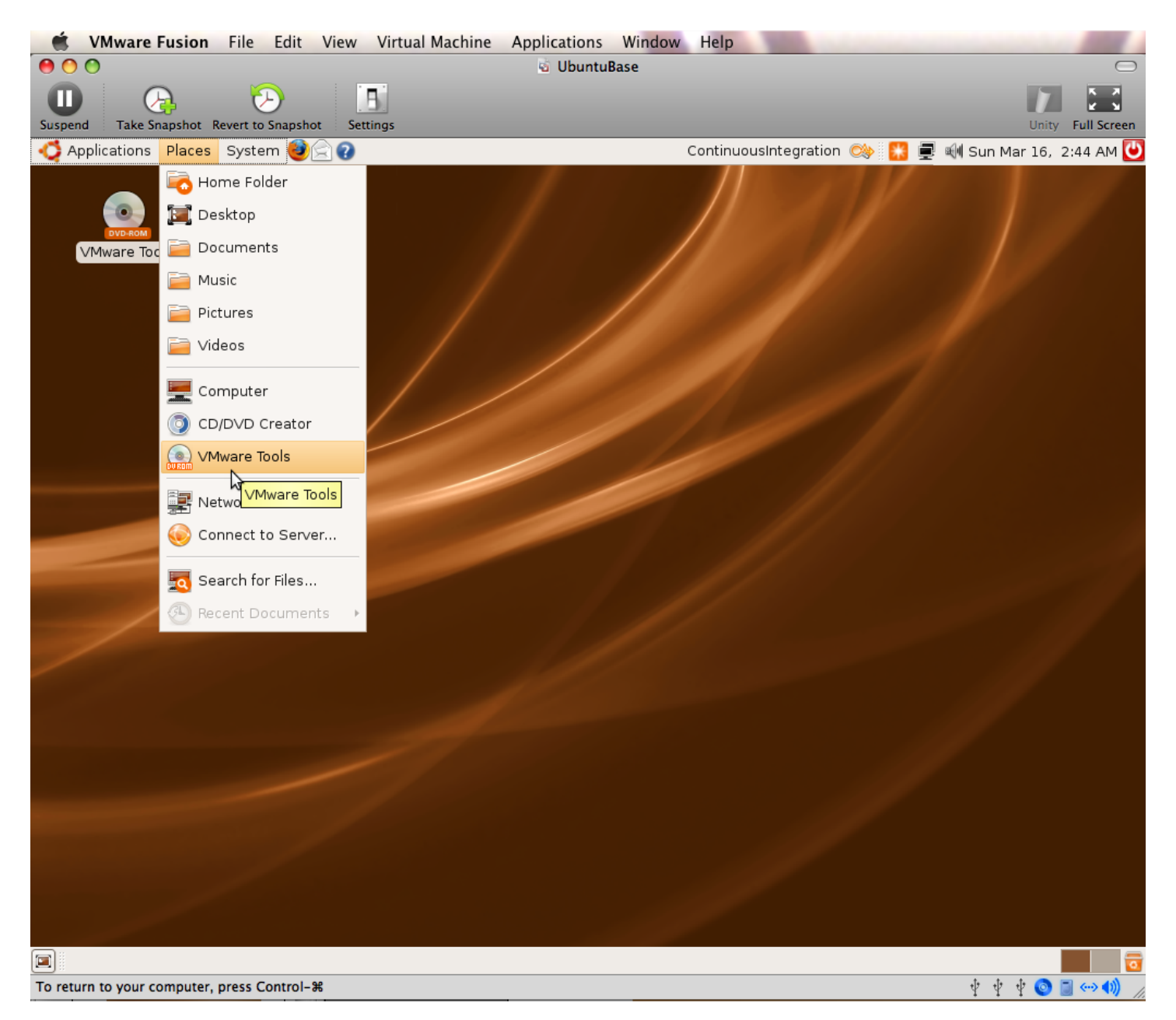

#### **18\_Extract\_VMware\_Tools.png**

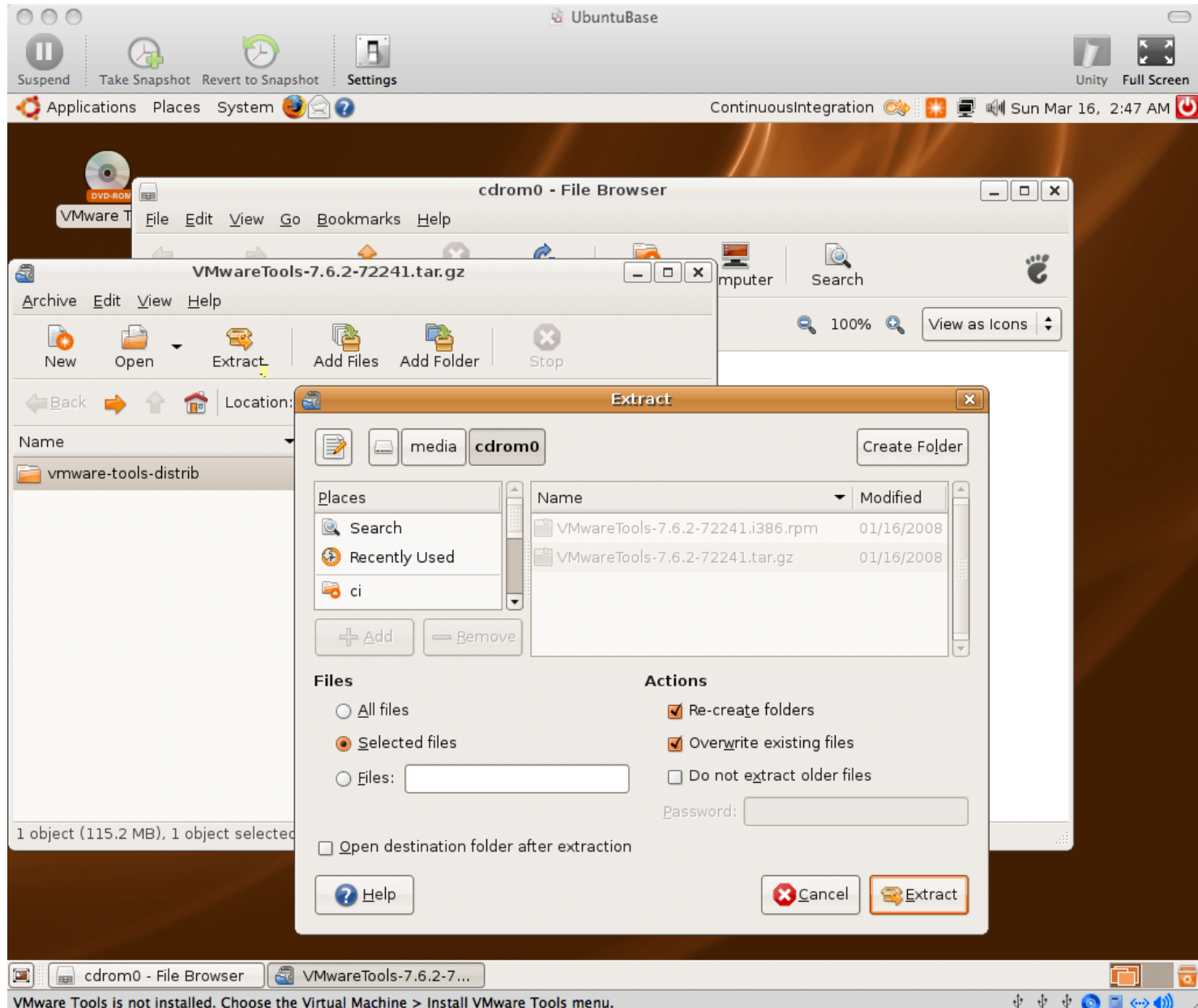

#### **19\_Applications\_Accessories\_Terminal.png**

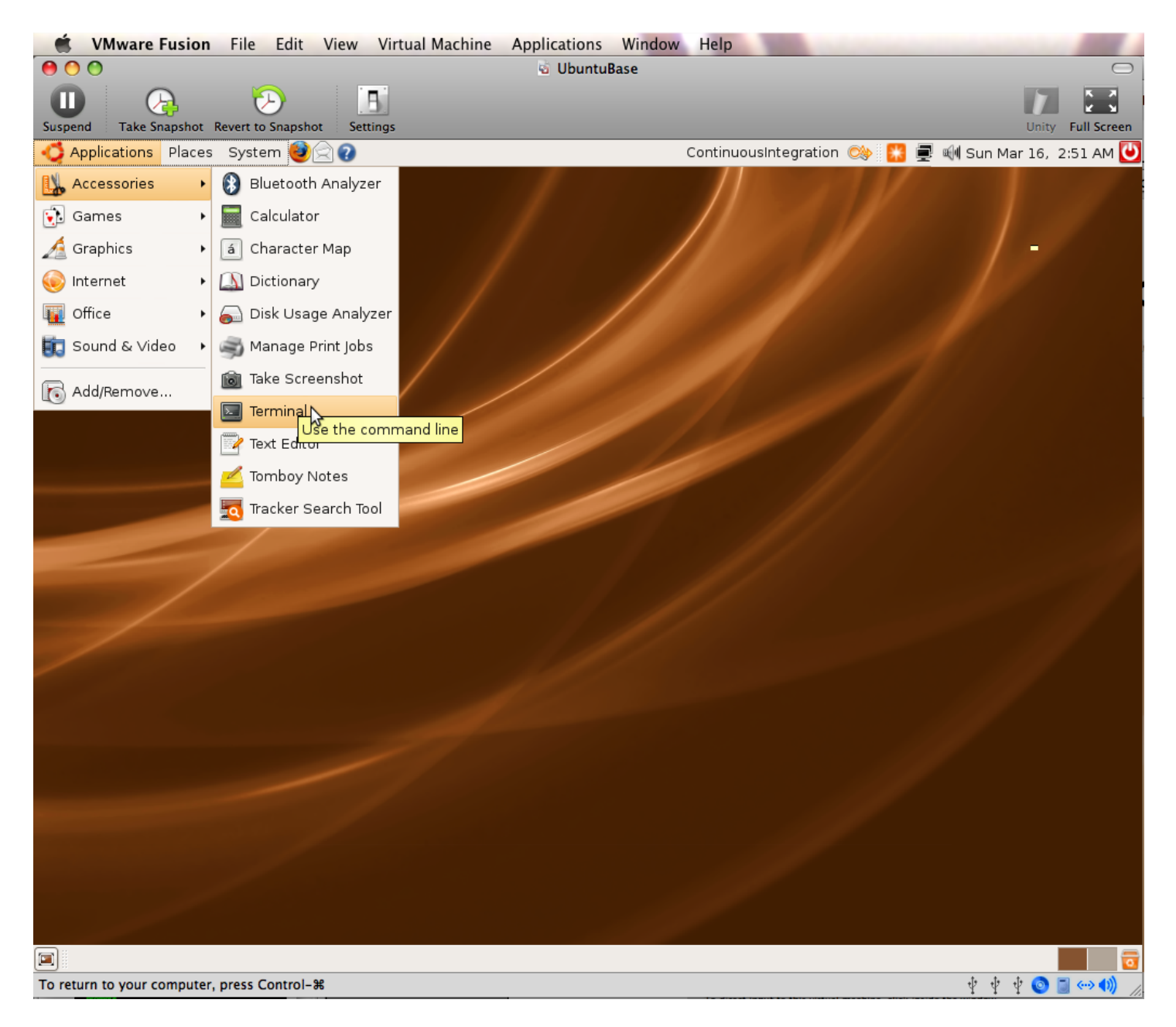

**Install VMware Tools (Optional): \$ cd \$ tar -zxvf /media/cdrom0/VMwareTools-7.6.2- 72241.tar.gz \$ cd ~/vmware-tools-distrib \$ sudo ./vmware-install.pl # enter password for sudo # hit enter repeatedly to accept defaults for all prompts, override display size if desired # reboot (System -> Quit -> Restart)**

#### **20\_Software\_Updates\_Available.png**

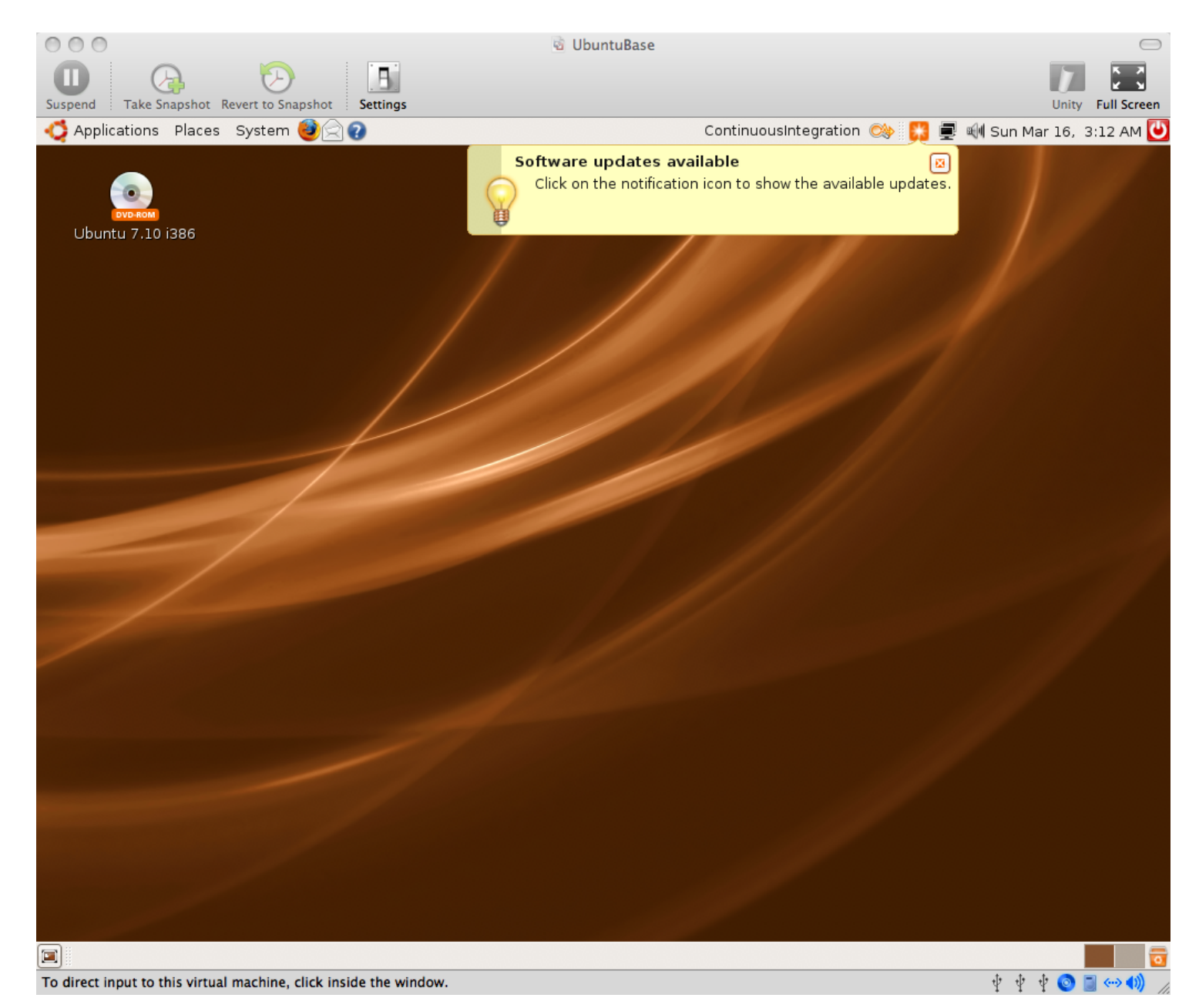

#### **21\_Update\_Manager\_Menu\_Item.png**

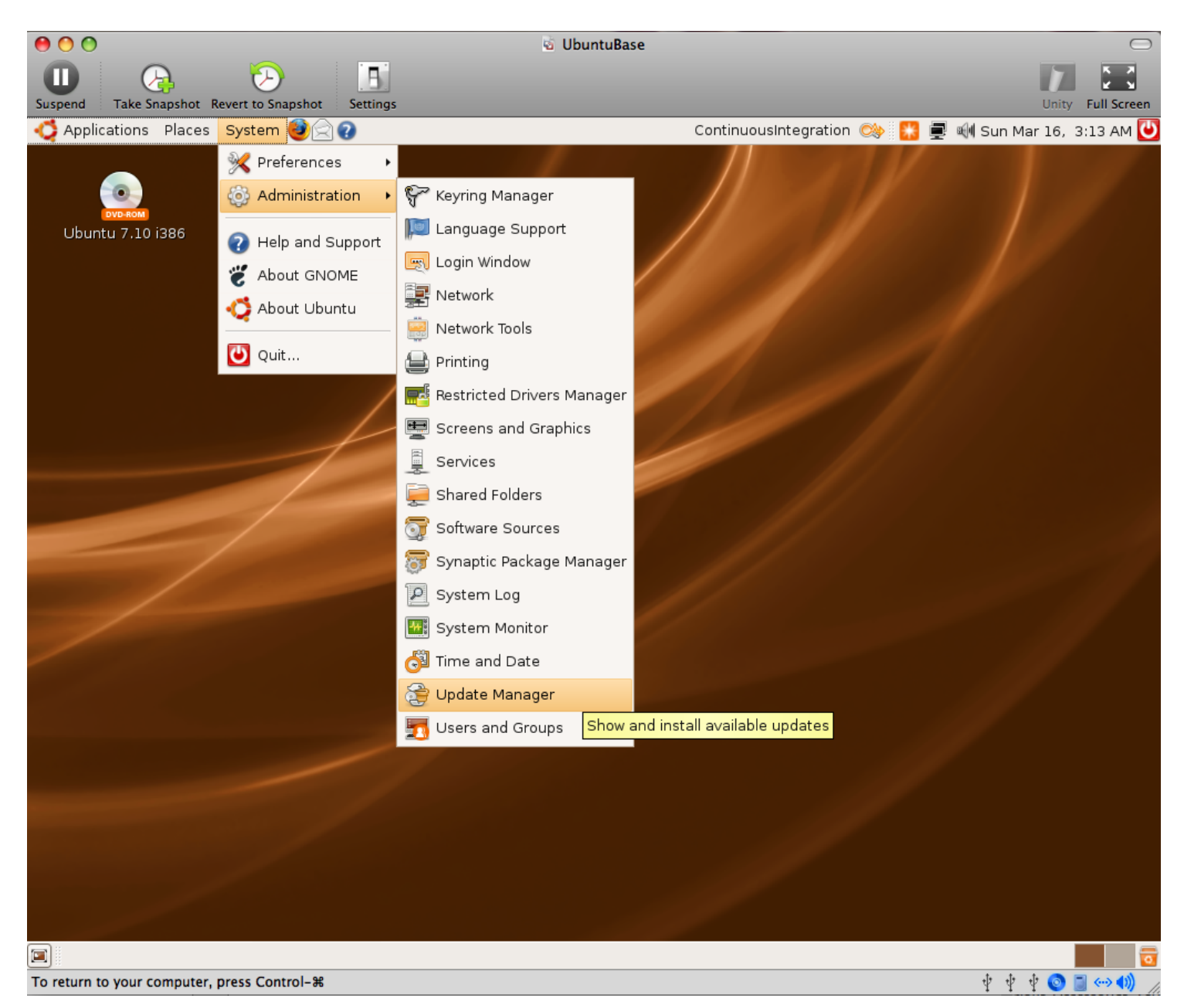

#### **22\_Update\_Manager\_Downloading\_Package\_Files.png**

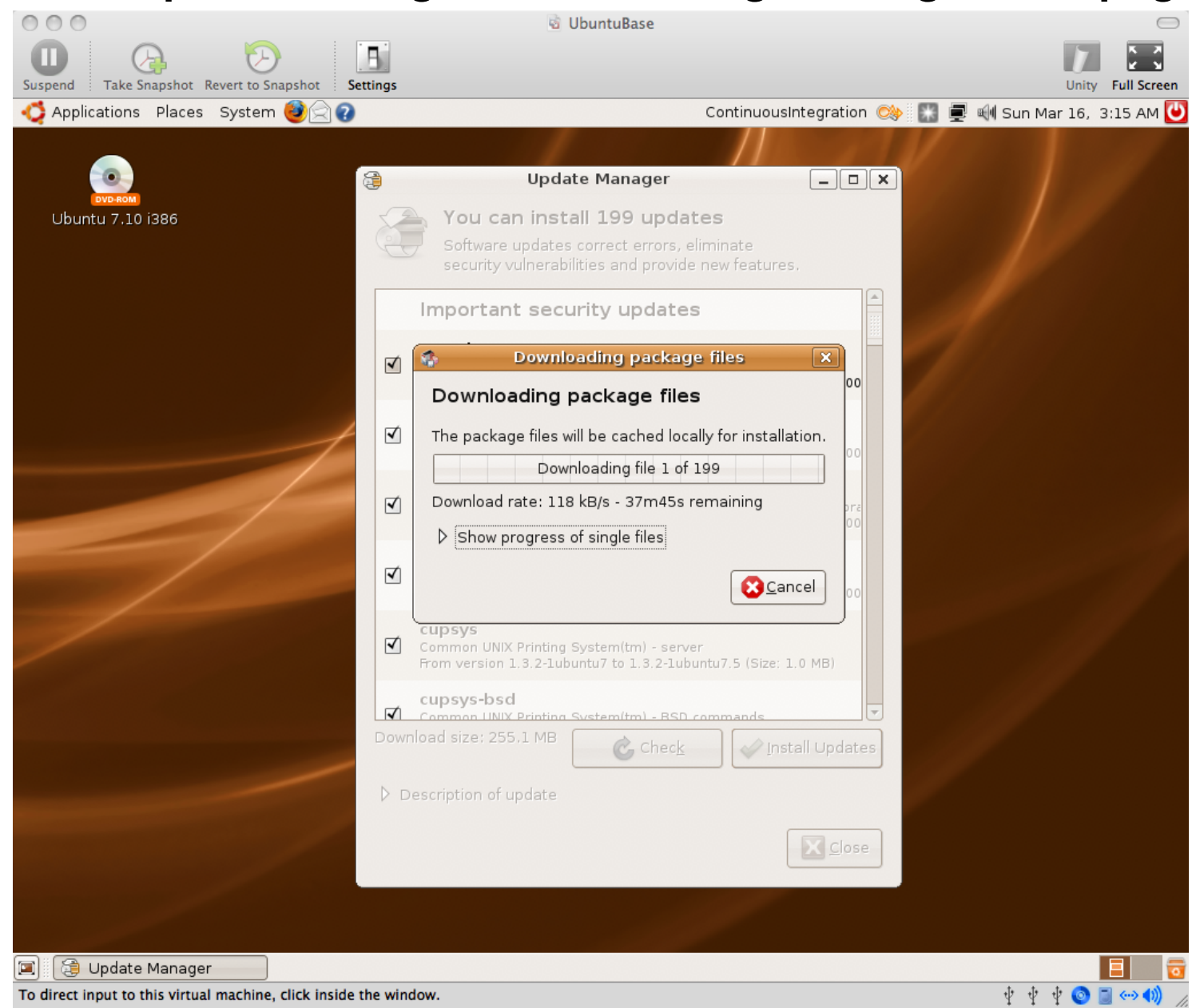

#### **23\_Your\_System\_is\_Up\_To\_Date.png**

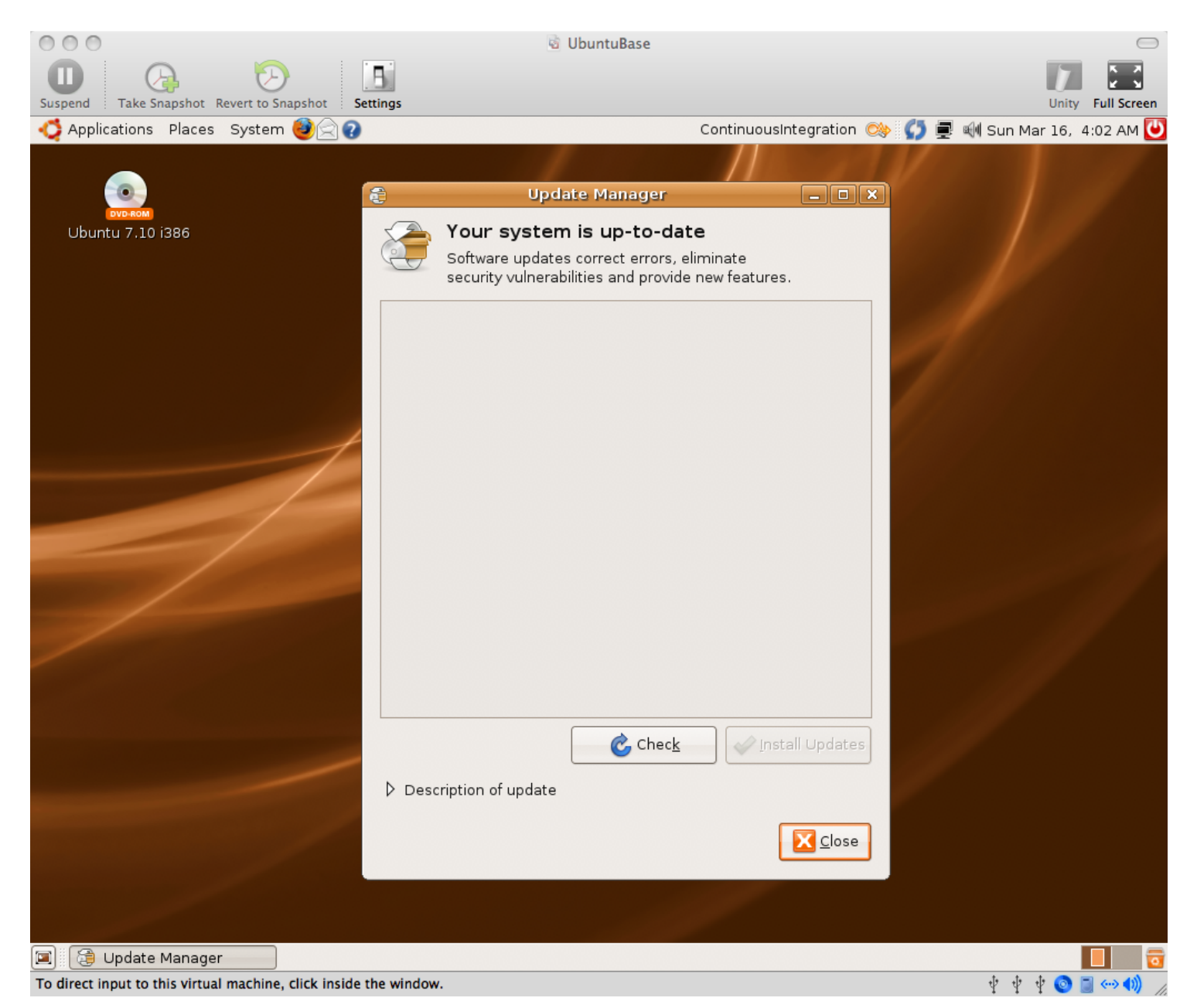

**By default on Ubuntu 7.10, the virtual wired network connection was set to "enable roaming mode". I had to manually disable this and enable DHCP to get network access.**

#### **24\_Network\_Administration.png**

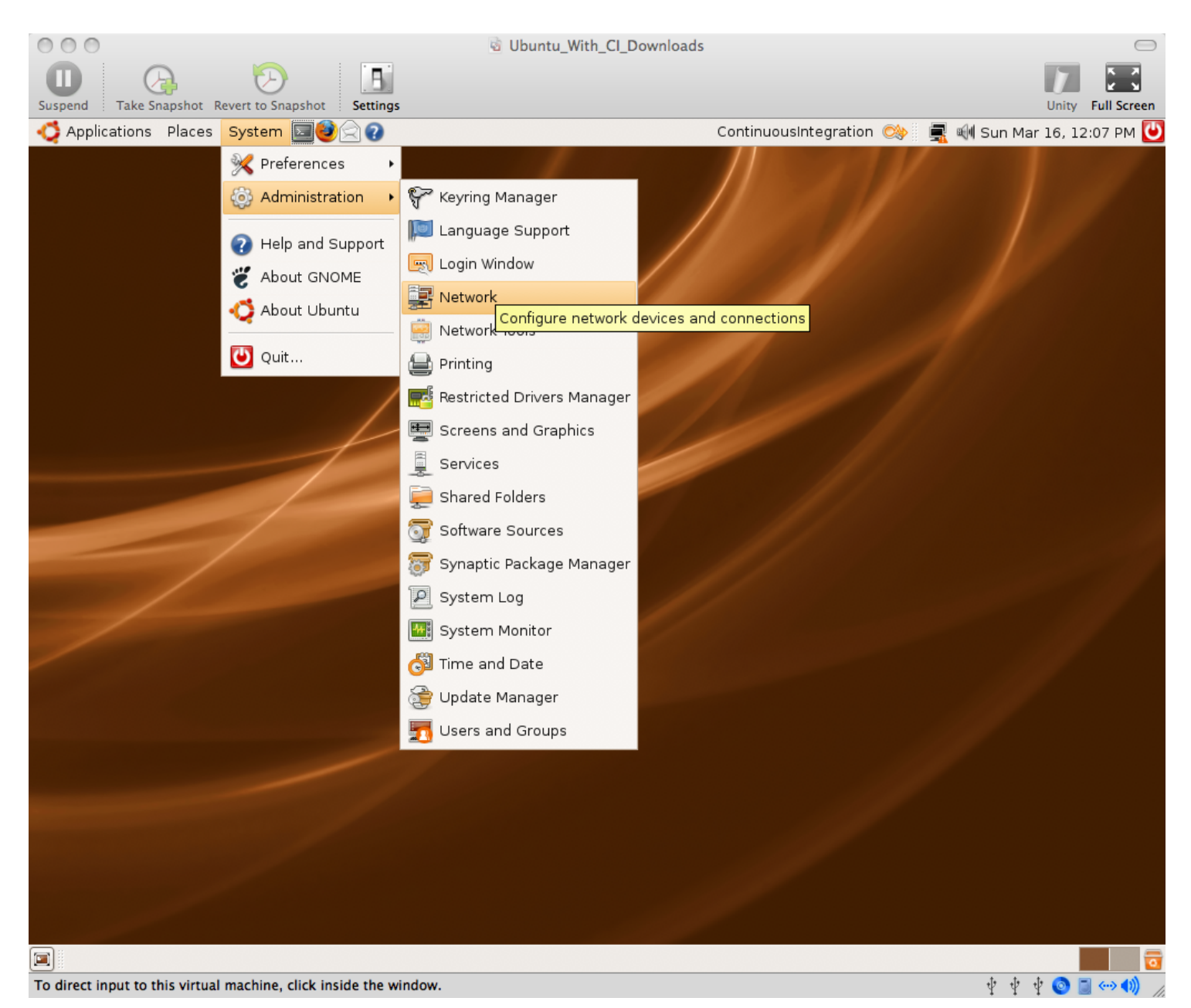

#### **25\_Checked\_Wired\_Connection\_DHCP.png**

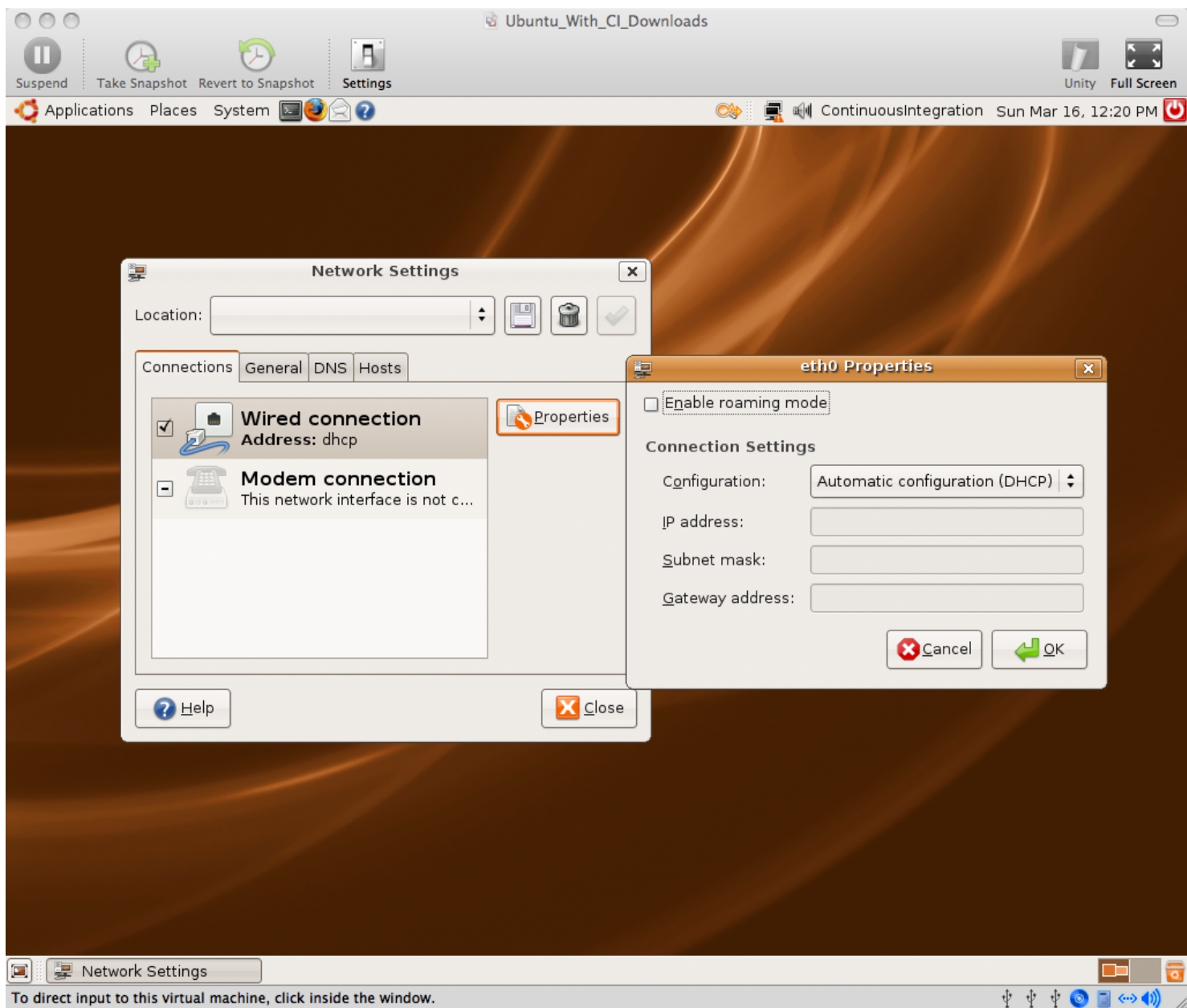

To direct input to this virtual machine, click inside the window.

### **Opening an existing VM Image Copy: /presentation /screenshots /03\_virtual\_machine\_copy**

#### **01\_Browse\_for\_a\_Virtual\_Machine.PNG**

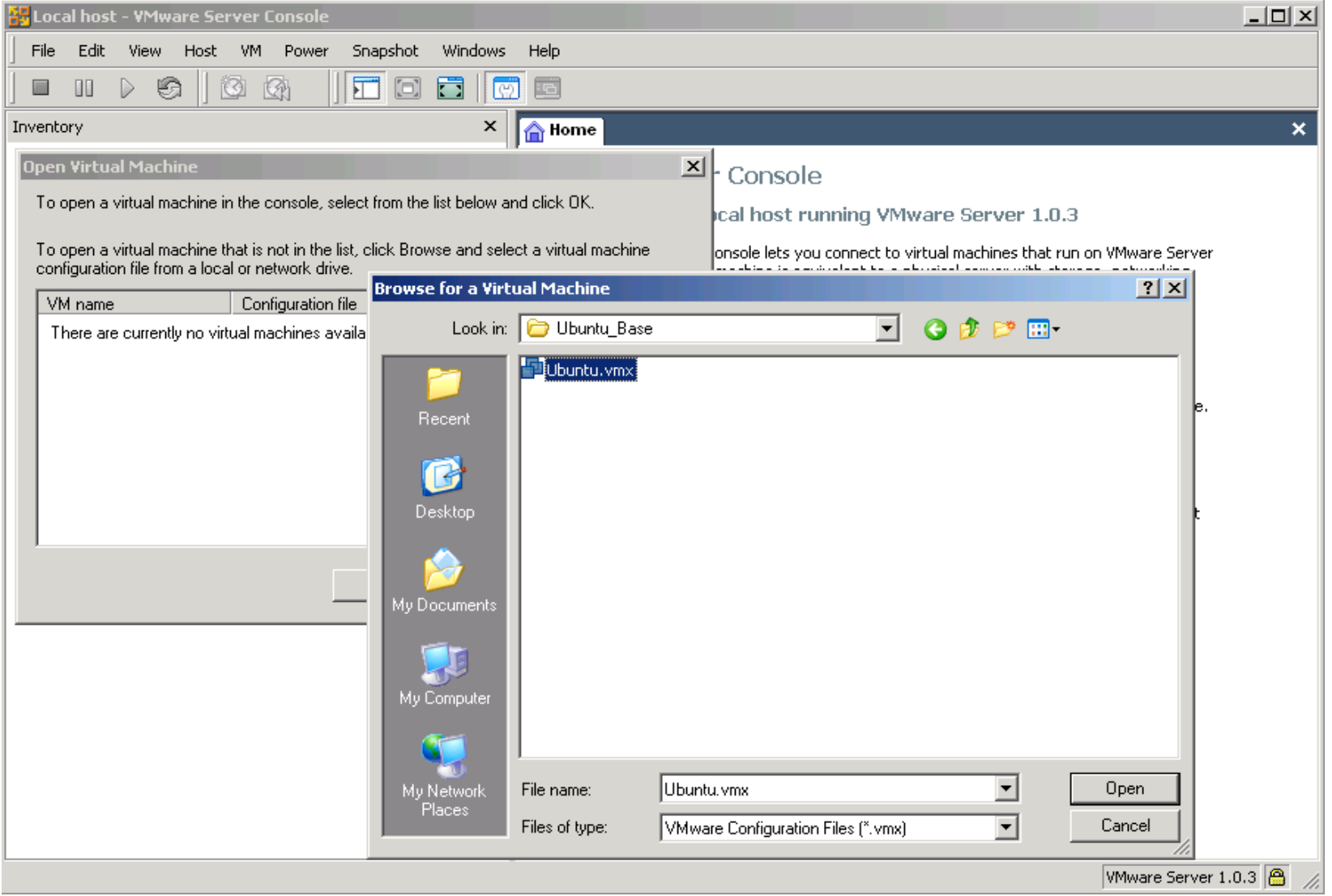

#### **02a\_Mac\_Virtual\_Machine\_Copy.png**

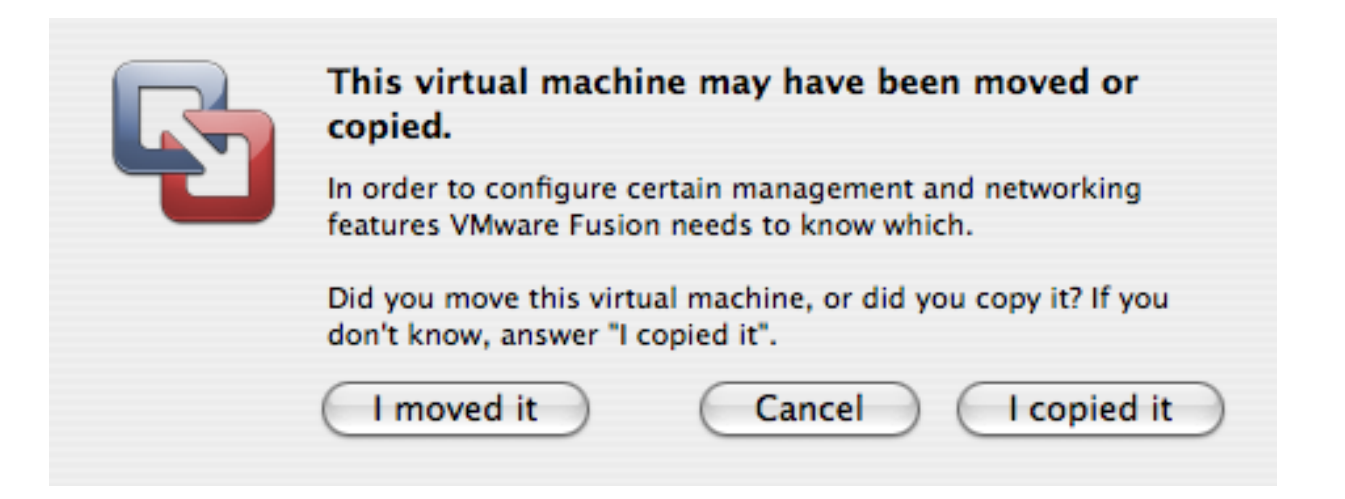

#### **02b\_Win\_Virtual\_Machine\_Copy.png**

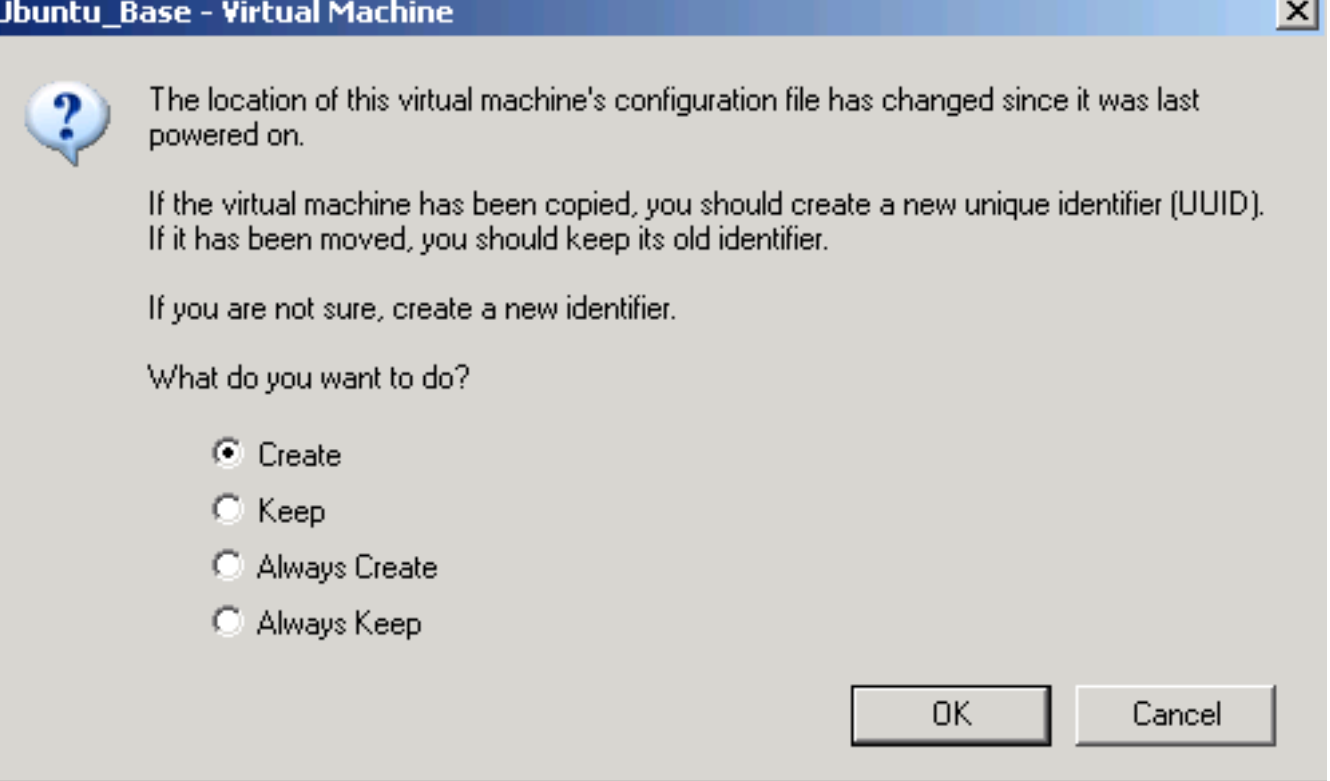

#### **03\_Missing\_ISO\_CDROM\_Image.PNG**

**Ubuntu\_Base - Virtual Machine** 

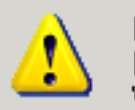

File "C:\download\iso\ubuntu-7.04-desktop-i386.iso" does not exist and therefore cannot be connected as a CD-ROM image. Virtual device ide1:0 will start disconnected.

 $\vert x \vert$ 

**OK** 

**Other Ubuntu Tweaks (Optional):**

- **\* System -> Preferences -> Screen Resolution**
- **\* System -> Preferences -> Mouse**
- **\* Drag Applications -> Accessories -> Terminal icon to quick launch area**
- **\* Terminal -> Edit -> Current Profile -> Scrolling -> Scrollback = 99999**
- **\* Ctrl +, Ctrl in Terminal to change font size**

## **B. Install Prerequisites**

**Legend \$ == shell input # == comment or instructions (nothing) == editor input or stdin**

**Example: # sudo should prompt for a password unless you've sudo'd recently \$ sudo ls password # should get file list**

### We will keep everything in the **home dir, or "~" You can put it wherever you want**

## **You can install ruby via aptitude, I will build from**  source to make **the instructions more portable.**

**Install Ruby from source: # This is already done on the VMware image "Ubuntu\_With\_CI\_Downloads" # install all prereqs/extensions in case you need them \$ sudo aptitude update \$ sudo aptitude install -y zlib1g zlib1g-dev \$ sudo aptitude install -y libssl-dev openssl \$ wget ftp://ftp.ruby-lang.org/pub/ruby/ruby-1.8.6 p114.tar.gz \$ tar -zxvf ruby-1.8.6-p114.tar.gz \$ cd ruby-1.8.6-p114 \$ gedit ext/Setup # Uncomment all "non-Win" lines (all except Win32API and win32ole) by removing "#" \$ ./configure \$ make \$ sudo make install**

**Install RubyGems: # Already done on "CI\_Downloads" image \$ cd \$ wget http://rubyforge.org/frs/download.php/35283/ru bygems-1.1.1.tgz # If this fails, check for a new mirror on: # http://rubyforge.org/frs/?group\_id=126 \$ tar -zxvf rubygems-1.1.1.tgz \$ cd rubygems-1.1.1 \$ sudo ruby setup.rb**

**Install Sun java: # Already done on "CI\_Downloads" image \$ sudo aptitude install -y sun-java6-bin # accept all prompts**

**Install subversion: # Already done on "CI\_Downloads" image \$ sudo aptitude install -y subversion**

**Install ant: # Already done on "CI\_Downloads" image # All remaining downloads are in that image too, but won't be specifically pointed out \$ sudo aptitude install -y ant \$ sudo aptitude install -y ant-optional # By default, this installs Gnu java, not Sun's...**

**Install "Galeon" as an alternate browser # because jsunit will kill the browser it is testing \$ sudo aptitude install -y galeon**

**Create Subversion Repo \$ svnadmin create repo**

# **C. Create sample Ruby on Rails Project**

**Install sqlite3 and gem (default database for Rails) \$ sudo aptitude install -y libsqlite3-dev sqlite3 \$ sudo gem install sqlite3-ruby**

**Install Rails \$ sudo gem install rails # version used in this tutorial is 2.0.2 # later versions may behave differently**

#### **Create a rails project \$ rails mysite \$ cd mysite**
**Remove default index.html and create a page \$ rm public/index.html \$ script/generate scaffold User name:string \$ rake db:migrate**

**Test rails site \$ rake # should pass all tests \$ script/server # New Terminal Tab: File -> Open Tab or Ctrl-Shift-T # should be in mysite dir \$ firefox http://localhost:3000/users # create a user**

**Import site into subversion # back to Terminal, new tab # change back to home dir (~) \$ cd # remove temp files we don't want to check in \$ rm -rf mysite/log/\* \$ rm -rf mysite/tmp \$ svn import mysite file:///home/ci/repo/mysite -m "import" \$ rm -rf mysite \$ svn co file:///home/ci/repo/mysite mysite**

**Set svn:ignores # ignore all temp files, always have a clean working copy. Boring and obsessive, but avoids 'mysterious' errors on CI due to missing files \$ cd mysite \$ export EDITOR=gedit \$ svn propedit svn:ignore . tmp logs \$ svn propedit svn:ignore log # add \* to ignore list \* \$ svn commit -m "ignores"**

**\$ cd**

## **D. cruisecontrol.rb setup**

## **cruisecontrol.rb is still in active development. We will use the 1.3.0 release, but there are new features in trunk, like Git support**

**Check http://cruisecontrolrb.thought works.com/projects for a recent, successfully building revision if you want to use trunk - as soon as they have their new Git repo building there ;)** 

**Download and unzip cruisecontrol.rb:**

**\$ wget** 

**http://rubyforge.org/frs/download.php/36026/cruisecontrolrb-1.3.0.tgz**

- **# If this fails, check for a new mirror on:**
- **# http://rubyforge.org/frs/?group\_id=2918**
- **\$ tar -zxvf cruisecontrolrb-1.3.0.tgz**
- **# rename cruise dir to cc**
- **\$ mv cruisecontrolrb-1.3.0 cc**

## **Set up project in cruisecontrol \$ cd cc \$ ./cruise add MySite --url file:///home/ci/repo/mysite \$ ./cruise start**

**View cruisecontrol web page # Go to Galeon browser # Applications -> Internet -> Galeon to start # open http://localhost:3333 # click MySite # Should be passing # Remember, this can be any non-firefox browser, we are just using a different one that won't get killed by jsunit**

## **Take this opportunity to familiarize yourself with cruisecontrol.rb. It's not covered here ;) http://cruisecontrolrb .thoughtworks.com/**

**Add cruise task to Rakefile # Go back to Terminal, open another tab # cd to Rails project dir \$ cd ~/mysite \$ gedit Rakefile # Add cruise task to bottom after 'requires': task :cruise do Rake::Task['test'].invoke end \$ svn commit Rakefile -m "add cruise task"**

**# Check cruise webpage, should still be passing**

**Tweak firefox for automation # open or switch to firefox, navigate to 'about:config' # search for** 

- **'browser.sessionstore.resume\_from\_crash'**
- **# toggle to false**
- **# Edit Preferences Tabs uncheck all warnings**
- **# Advanced Update turn off automatic updates # Note – sometimes this doesn't "take"...**
- **# Exit firefox**

# **E. JsUnit Setup**

**Download and Unzip JsUnit \$ cd \$ wget http://easynews.dl.sourceforge.net/sourceforge/jsuni t/jsunit2.2alpha11.zip \$ unzip jsunit2.2alpha11.zip # copy junit.jar file to Ant lib dir (required by Ant) \$ sudo cp jsunit/java/lib/junit.jar /usr/share/ant/lib/**

**Copy jsunit to your app and check in \$ cd ~/mysite/public/javascripts \$ mv ~/jsunit . \$ svn add jsunit \$ export EDITOR=gedit \$ svn propedit svn:ignore jsunit/logs # add \* to ignore list \***

**\$ svn propedit svn:executable jsunit/bin/unix/startfirefox.sh # enter "true" \$ svn commit -m "add jsunit"**

**Create a jsunit test \$ mkdir test\_pages \$ gedit test\_pages/prototype\_test.html <html> <head> <script language="JavaScript" type="text/javascript" src="../jsunit/app/jsUnitCore.js"></script> <script language="JavaScript" type="text/javascript" src="../prototype.js"></script> <script language="javascript"> function testPrototypeWordSplit() { string = 'one two three'; assertEquals('one', (\$w(string))[0]); } </script> </head> <body></body> </html>**

**Run the jsunit test manually from browser and commit \$ cd ~/mysite \$ ruby script/server # unless you still have it running**

**\$ firefox http://localhost:3000/javascripts/jsunit/testRunner.ht ml**

**# Enter this in the "Run" field and click "Run": http://localhost:3000/javascripts/test\_pages/prototyp e\_test.html**

**# exit Firefox, go back to terminal**

**\$ svn add public/javascripts/test\_pages**

**\$ svn commit -m "jsunit test"**

## **Take this opportunity to familiarize yourself with JsUnit and JsUnit Server. It's not covered here ;) http://jsunit.net/**

## **JsUnit Modern UI (in trunk)**

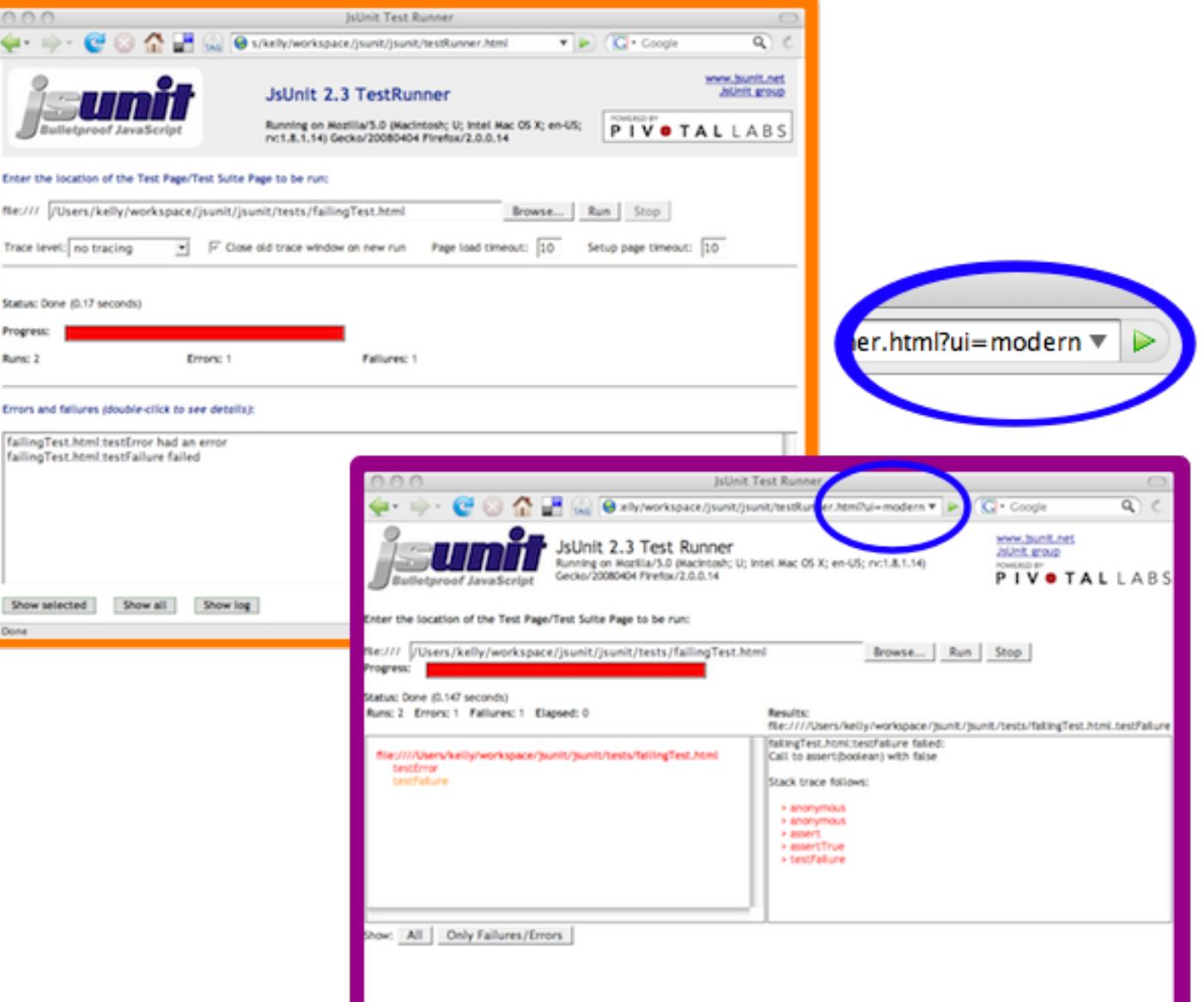

- **"Punt" and make a manual jsunit\_start\_server script # Because automated process management is not TSTTCPW for this tutorial, and it's hard**
- **# This is also easily ported to a batch file on windows \$ cd ~/mysite**
- **\$ gedit script/jsunit\_start\_server.sh**
- **ant -f**
- **/home/ci/mysite/public/javascripts/jsunit/build.xml -DbrowserFileNames=**
- **/home/ci/mysite/public/javascripts/jsunit/bin/unix/star t-firefox.sh -Dport=8081 start\_server**

**Check in jsunit\_start\_server script and leave it running \$ svn add script/jsunit\_start\_server.sh \$ svn propedit svn:executable script/jsunit\_start\_server.sh # add 'true' line \$ script/jsunit\_start\_server.sh # ignore warning about tools.jar # make sure it starts and leave it running # (ctrl-c when you want to kill it later) # open a new terminal tab \$ cd ~/mysite \$ svn ci -m "add jsunit start script"**

**Add jsunit task \$ gedit Rakefile task :cruise do Rake::Task['test'].invoke Rake::Task['jsunit\_distributed\_test'].invoke end**

**task :jsunit\_distributed\_test do output = `ant -f public/javascripts/jsunit/build.xml -Durl=http:**

**//localhost:8080/jsunit/jsunit/testRunner.html?testPa ge=/jsunit/test\_pages/prototype\_test.html** 

**-DremoteMachineURLs=http://localhost:8081** 

**-DresourceBase=public/javascripts distributed\_test` raise "JsUnit Failed:\n" + output unless \$?.success?**

 **puts "JsUnit tests passed" end**

**Commit jsunit task and check cruise # Open cruise webpage under galeon, if not open # jsunit will kill firefox, so we need a different browser # Applications - Internet – Galeon, open http://localhost:3333 \$ svn commit Rakefile -m "add jsunit\_distributed\_test task" # Check cruise webpage, should still be passing # You will see jsunit pop up Firefox automatically as the build is running** 

# **F. Selenium Setup**

**Install Selenium Gem # WARNING: use capital "S" Selenium – there is another rubyforge lowercase "s" selenium project, and a dozen other similarly-named ones. WhatEVER... \$ sudo gem install Selenium --version=1.0.7 # NOTE: Version 1.0.7 currently has some mirror issue on RubyForge, if it doesn't download, try to pull from my gem server: \$ sudo gem install Selenium - source=http://gems.thewoolleyweb.com**

**Start selenium using command from Selenium gem \$ selenium # make sure it starts and leave it running, ctrl-c to kill it # Open new terminal tab**

**Set up selenium test dir \$ cd ~/mysite \$ mkdir test/selenium**

**Create selenium test stub \$ gedit test/selenium/user\_test.rb require 'test/unit' require 'rubygems' require 'selenium'**

**class UserTest < Test::Unit::TestCase def setup @browser = Selenium::SeleniumDriver.new("localhost", 4444, "\*firefox /usr/lib/firefox/firefox-bin", "http://localhost:3001", 10000) @browser.start end**

**def teardown @browser.stop end**

**def test\_user\_add\_flow end end**

```
Fill in selenium test stub
$ gedit test/selenium/user_test.rb
  def test_user_add_flow
   timestamp = Time.new.to_s
   user_name = 'joe ' + timestamp
   @browser.open "http://localhost:3001/users"
   @browser.click "link=New user"
   @browser.wait_for_page_to_load
   @browser.type "id=user_name", user_name
   @browser.click "commit"
   @browser.wait_for_page_to_load
   assert @browser.is_text_present(user_name)
  end
```
**Create selenium\_test rake task including start and stop of server \$ gedit Rakefile task :cruise do**

```
...
 Rake::Task['selenium_test'].invoke
end
```
**task :selenium\_test do begin process = IO.popen("ruby /home/ci/.cruise/projects/MySite/work/script/server - port=3001") output = `ruby test/selenium/user\_test.rb` raise "Selenium Failed:\n" + output unless \$?.success? puts "Selenium tests passed" ensure Process.kill(9,process.pid) end end**

**Check in and check cruise \$ svn add test/selenium \$ svn commit -m "selenium test" # check cruise, it should run everything and be green**

**Break tests and fix them! # cause ruby/jsunit/selenium failures, and check them in # see cruise go red, then fix them # click links for ruby/selenium failures # there's a test bug! (next page after too many tests) # good to drop DB before each CI run... # This naive implementation has return code bugs (crash if webrick already running)**

## **Same concept for other tools/ Languages/ CI Engines**

## Now for some **bleeding edge ccrb + Git, hot off the press**

**Install Git: # For some reason, Ubuntu/aptitude wanted to install git off the Ubuntu CD, so disable that \$ sudo gedit /etc/apt/sources.list # comment first 'cdrom' line and save \$ sudo aptitude install -y git-core git-svn**
#### **Clone current svn repository to git: \$ git-svn clone file:///home/ci/repo/mysite ~/mysitegit**

**Clone and run trunk of ccrb, which has Git support: \$ git clone git://rubyforge.org/cruisecontrolrb.git ~/cc-git # find tab currently running cc 1.3.0, ctrl-c to stop it (look for localhost:3333 in console) \$ cd ~/cc-git \$ ./cruise start # go to a new tab**

**Create and run ccrb project for the mysite git project: \$ cd ~/cc-git \$ ./cruise add MySiteGit -s git -r /home/ci/mysite-git # open/refresh Galeon for new project Applications -> Internet -> Galeon -> localhost:3333 Click "Start Builder" # Watch for jsunit and selenium to run # should get a successful build! # Notice truncated GUID as build ID instead of svn revision**

### **Coding Done!**

## **2. Gettin' Fancier**

## **All Handwaving Now**

# **Multiplatform**

### **Multibrowser**

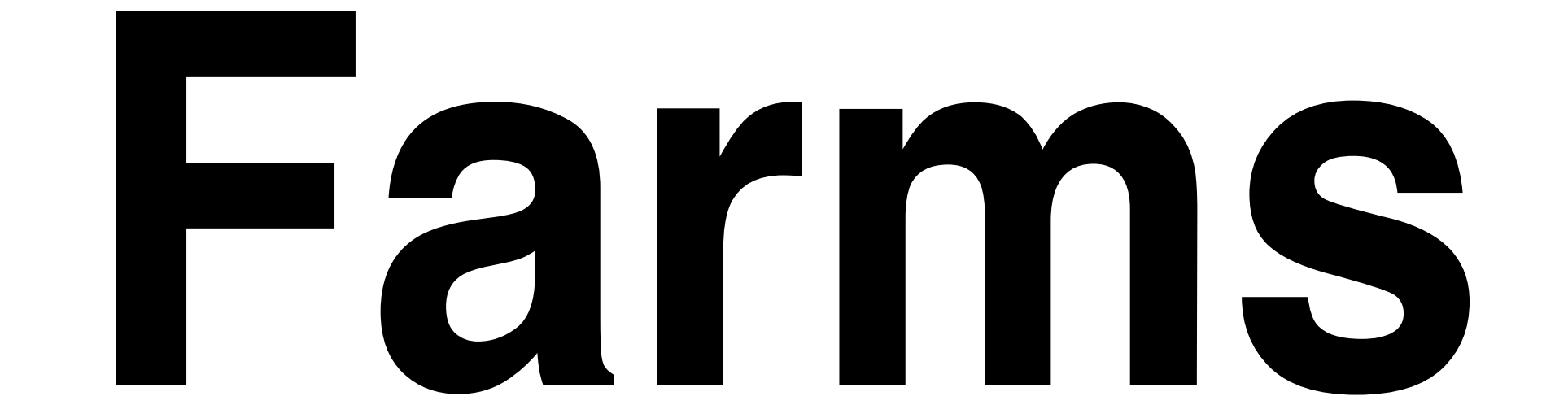

## **Selenium Grid JsUnit Server**

### **Virtualization: One Box, Three Platforms mac/win/linux**

# **Automate and Test Deployment Process**

# **Test Rollback process!**

### **Configuration Management / Version Control**

# **Auto-tag Green Builds**

### **Automatically pre-create Release Branches**

### **Build ALL active branches under CI**

# **Multiple Libraries/ Projects**

### **Dependencies Among Common Libraries and Projects**

### **Dependency modifications should trigger builds of all dependents**

### **Consistent Tags/Baselines Among Projects: Naming/Usage**

#### **Versioning of Dependencies (or not):**

#### **Mainline / Snapshot / trunk / HEAD vs baselines / tags**

### **Different Builds for Different Environments: Development vs Demo/Prod**

#### **Publishing Artifacts/ Dependencies:**

#### **Deployed (Jars/Gems) vs SCM (svn:externals)**

### **Hackability vs Stability: Fear should not inhibit improvement of common libraries**

#### **What dependency versions are you running on prod? Is it the same as dev?**

## **Cautious Optimism http://tinyurl.com/2cvbj4**

**Nirvana: Green tags/artifacts instantly used across all dev environments, all deploys have known, green, stable, baselined dependencies** 

# **Suites: You can have more than one!**

# **It's all about Feedback**

### **Timely vs Comprehensive**

# **Fast vs**

# **Thorough**

### **Commit-Triggered vs Scheduled**

# **Minimize Checkout Time**

# **But safer to do clean builds**

### **Get HUGE Dependencies and binaries out of Source Control if they take a long time to check out**
### **RubyGems vs piston/ svn:externals**

# **Metrics**

## **Code Coverage rcov**

### **Mutation Testing – Heckle**

# **Flog: Hurt Your Code**

# **red/green trends**

# **Build Length Trends**

## **Notification**

## **Information Radiator(s)**

# **email**

### **CCMenu / CCTray**

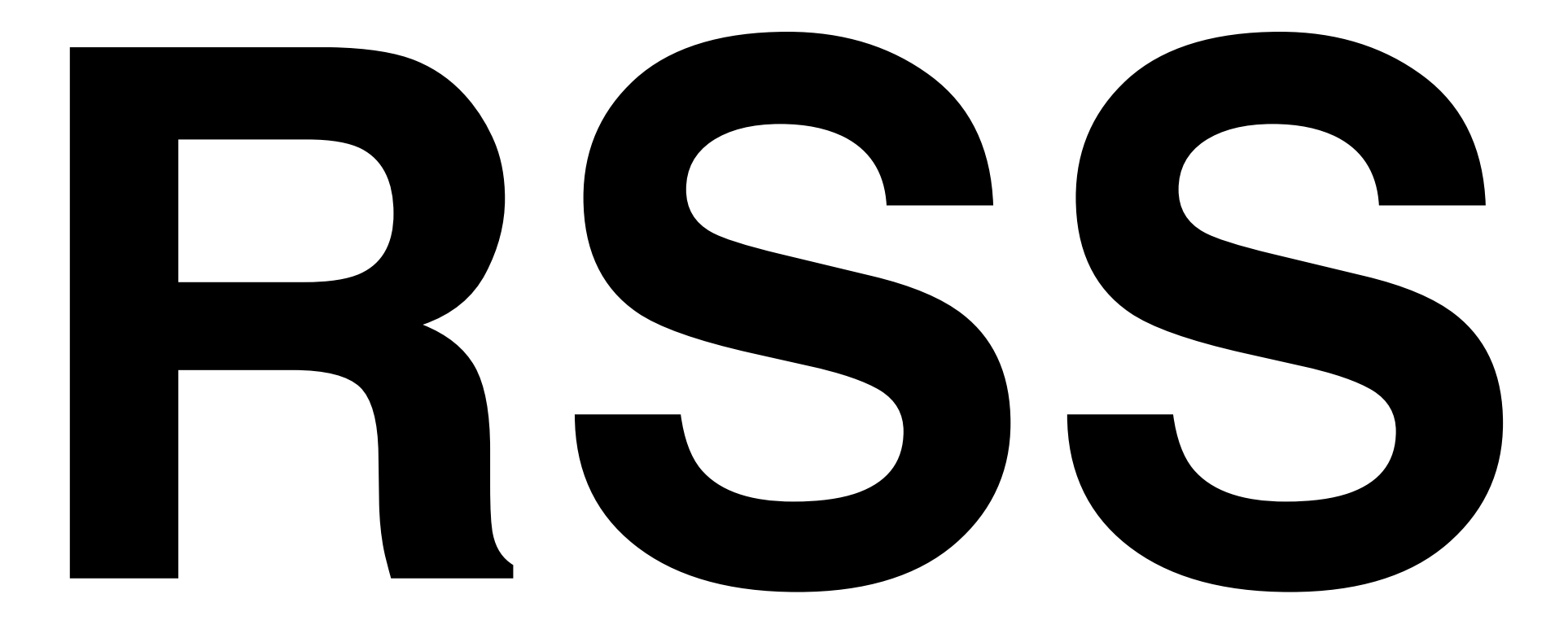

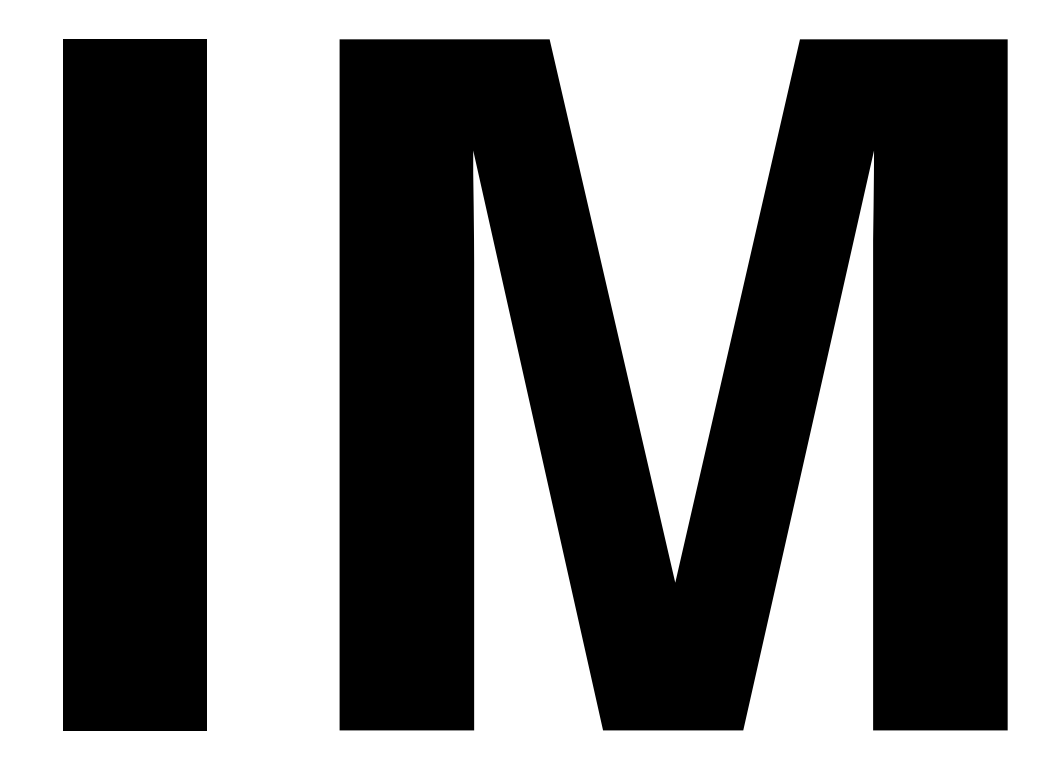

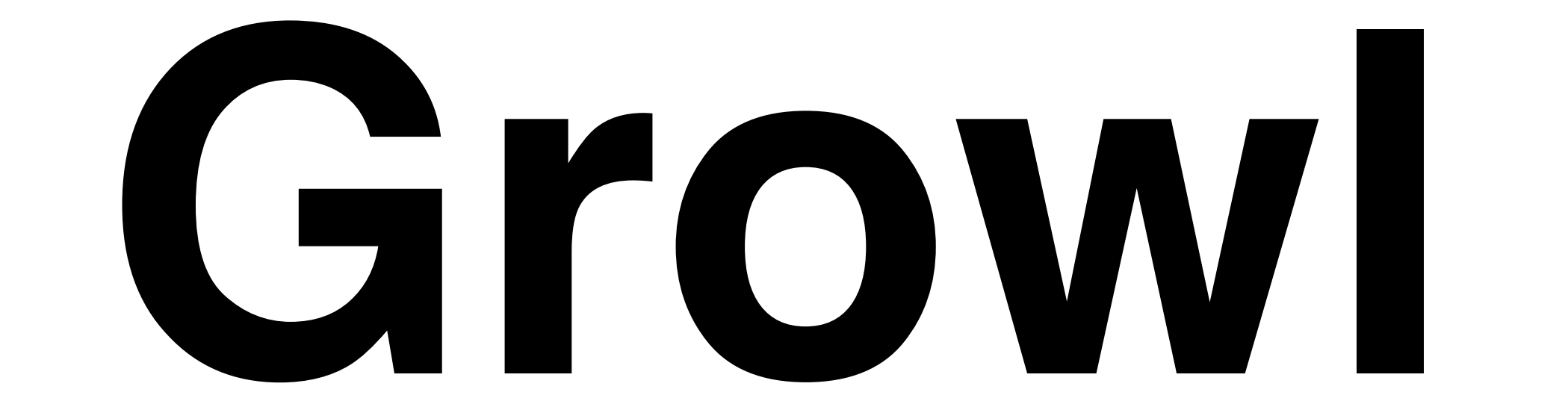

# **Ambient**

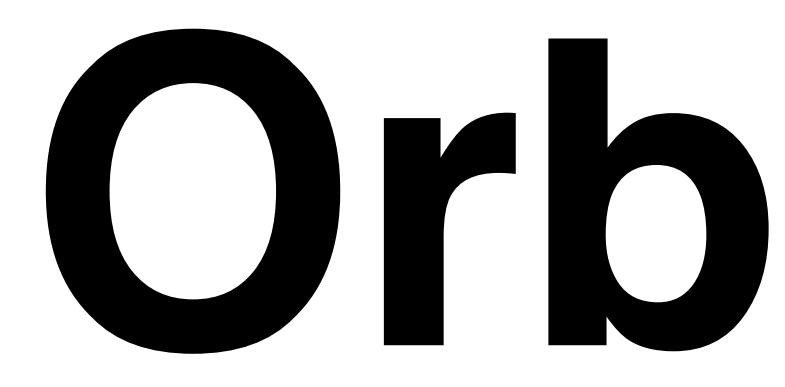

## **13" CRT with red/green background**

**Suggested audio for first failure, continued failure, fixed: Homer Simpson & Arnold Schwarzenegger Doh!, You Lack Discipline!, WooHoo! (The Louder the Better)**

## **Whatever people will pay attention to!**

#### **Aggregate and display multiple ccrb instances via RSS feeds (easy Rails app)**

# **Tool Shoutouts**

#### **GemInstaller http://geminstaller.rubyforge.org**

### **jQuery http://jquery.com**

#### **JSSpec http://code.google.com/p/jsspec**

#### **Polonium, js\_spec (runner), Funkytown http://rubyforge.org/projects/pivotalrb**

#### **Screw::Unit http://rubyforge.org/projects/screwunit**

#### **JsUnitTest http://jsunittest.com/**

# **Any More?**

## **3. Gotchas**

**Random Gotchas / Mantras:**

- **\* "It's not easy being Green"**
- **\* Broken Windows are Bad ("Who cares, it's always red...")**
- **\* False Negatives are Bad**
- **\* Crying Wolf ("it failed for no reason")**
- **\* "Intermittent" failures (but it's not intermittent after you can reproduce it)**
- **\* "Works Locally" (is your local environment the same as CI? Which one is Prod closer to???)**
- **\* You can always "temporarily" disable a test in CI**
- **\* One disabled test is better than a red CI**
- **\* Browser Settings (autoupdate, etc) Preventing Browser Close**

**More Random Gotchas:**

**\* False Positives are Bad too - being Green, when return code (echo \$?) from some step is not 0 \* Tricks to avoid false positives:**

- **\* Use rake task exec**
- **\* system("cmd") || raise("cmd failed)**

**\* Test::Unit had return code bugs for a long time due to not handling entire Exception class hierarchy correctly (Finally fixed in Ruby 1.8.6/1.9???)**

### **4. Questions?**

### **Chad Woolley PivotalLabs.com thewoolleyman@gmail.com**

**thewoolleyweb.com/ ci\_for\_the\_rails\_guy\_or\_gal**